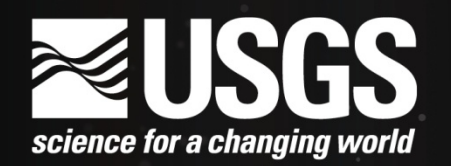

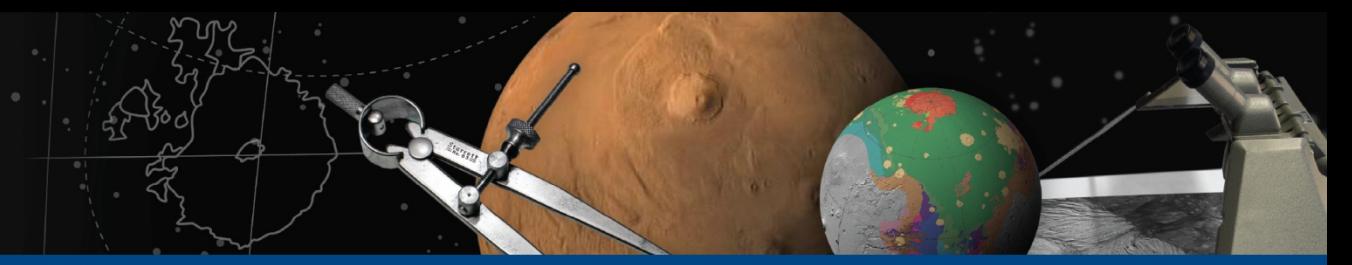

# **Isis 3 "qnet" Demo**

## June 27th, 2012 Tammy Becker / Tracie Sucharski

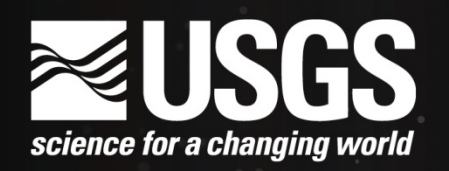

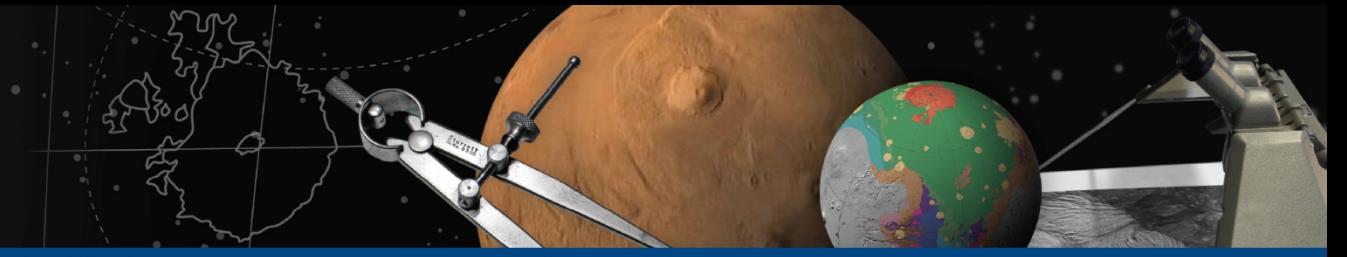

# **Create and Edit Control Networks**

## **Objective**

- Learn about the ISIS control network editor "*qnet*"
- Introduction/Demo of editing functionality
	- Creating, modifying, deleting control points
	- Filtering cubes and control points
	- Creating ground control points
		- Ground source file vs. radius source file

## **ASTROGEOLOGY SCIENCE CENTER**

**Three core windows** Qnet main window similar to qview with most of the same tools

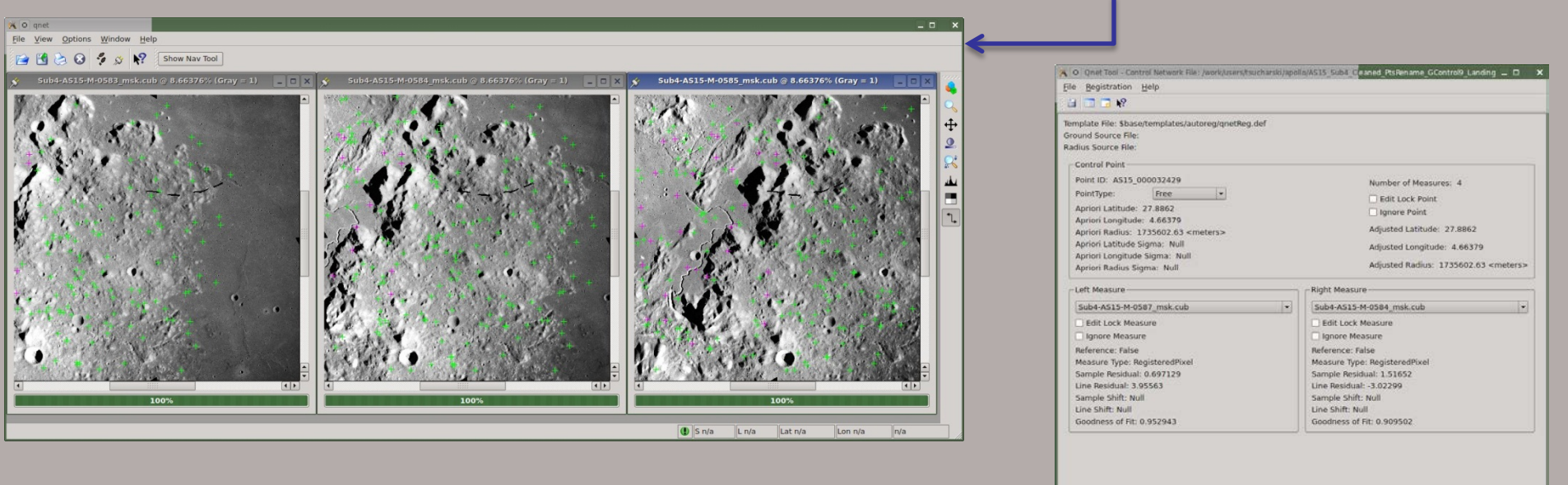

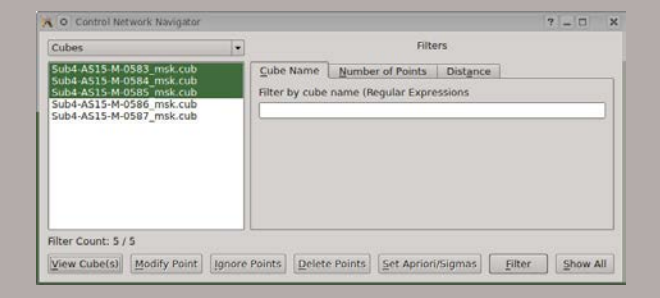

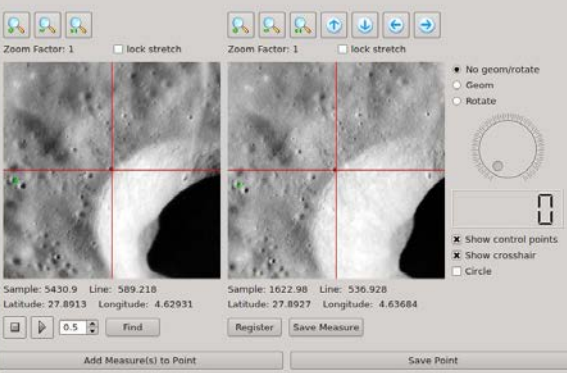

## **ASTROGEOLOGY SCIENCE CENTER**

# **Three core windows** Qnet tool window – control point editing

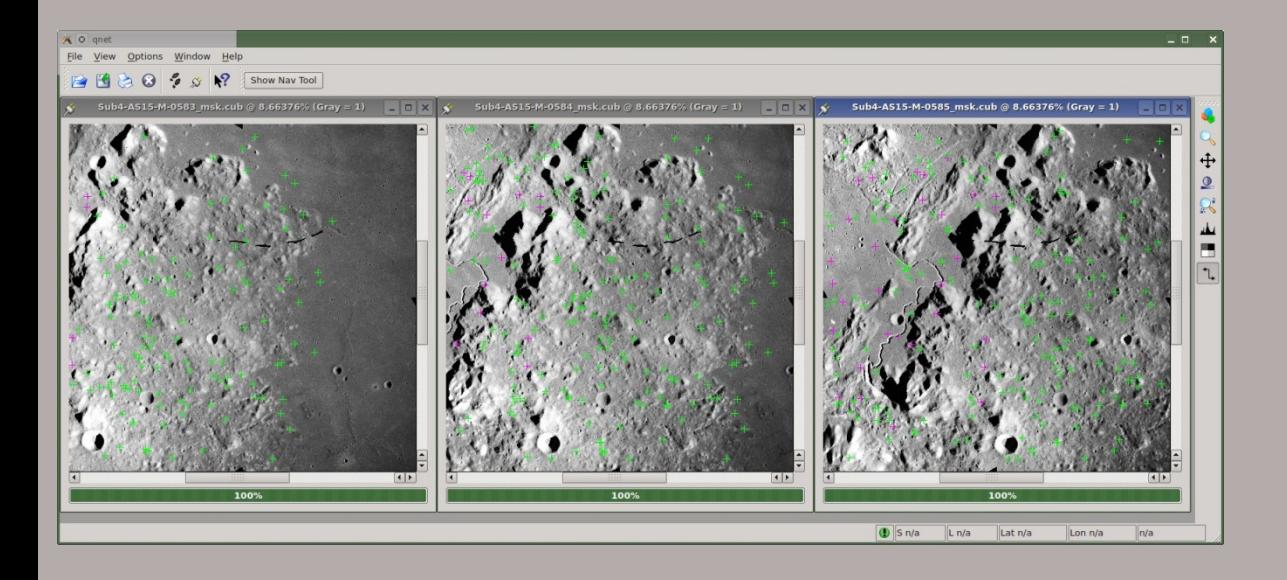

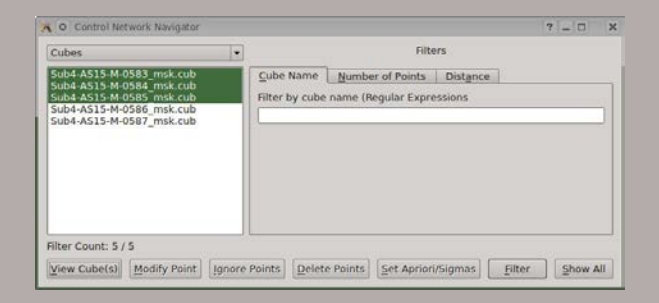

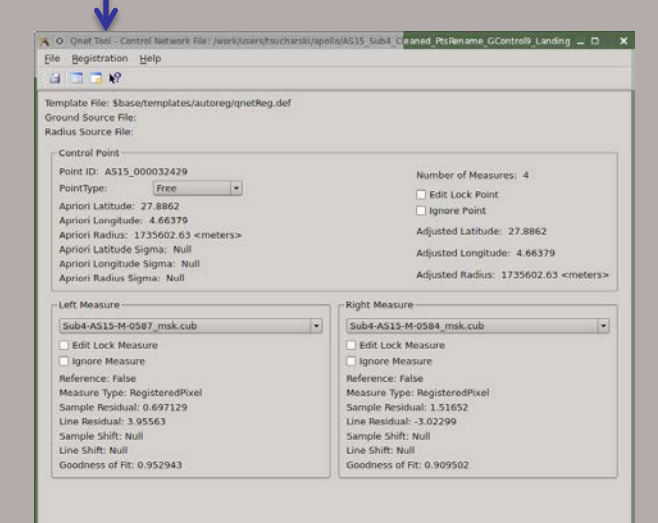

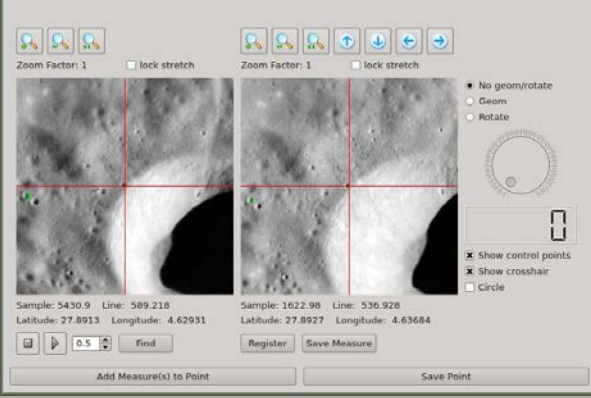

## **ASTROGEOLOGY SCIENCE CENTER**

## **Three core windows** Control Network Navigator Window - Filtering

Sample: 5430.9 Line: 589.218

 $\Box$   $\triangleright$   $\Box$  0.5  $\bigcirc$  find

Latitude: 27.8913 Longitude: 4.62931

Add Measure(s) to Point

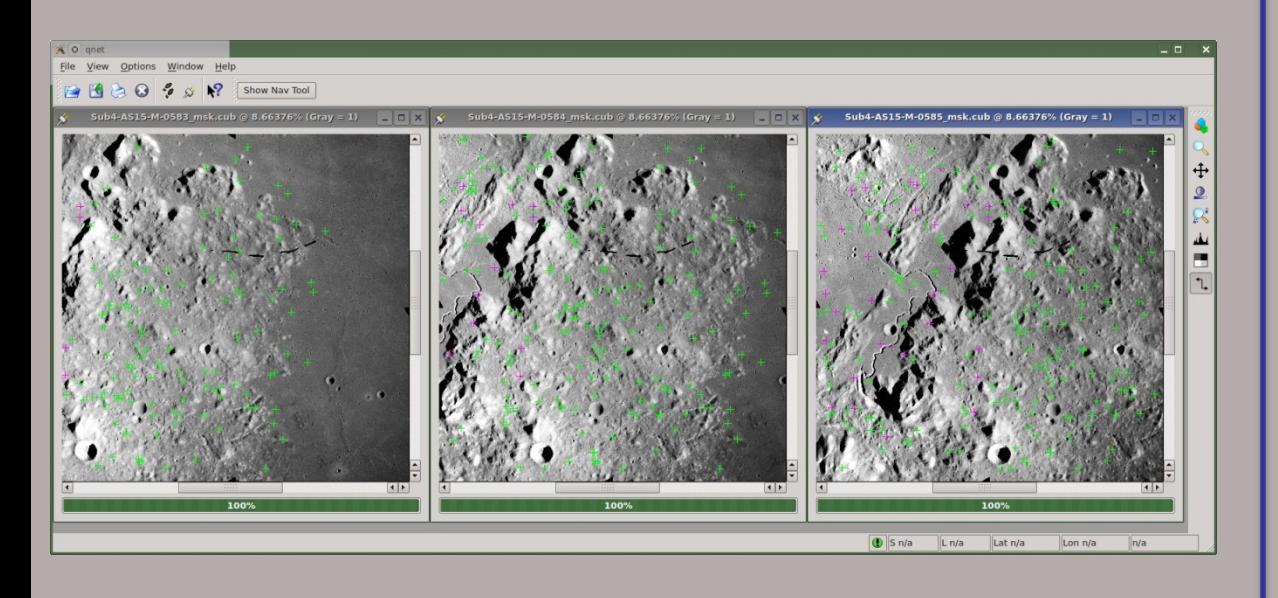

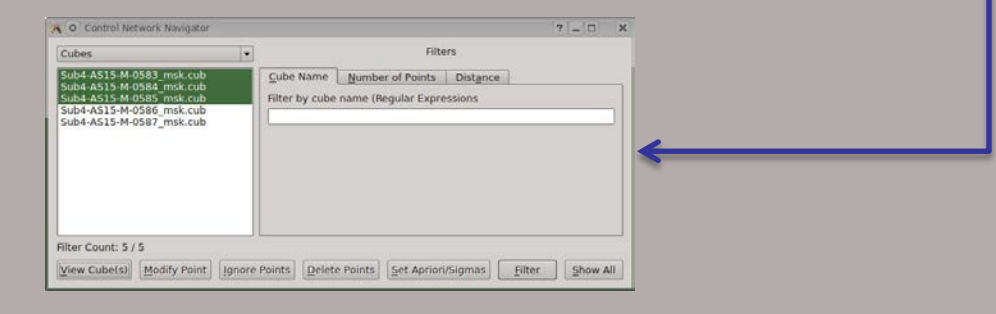

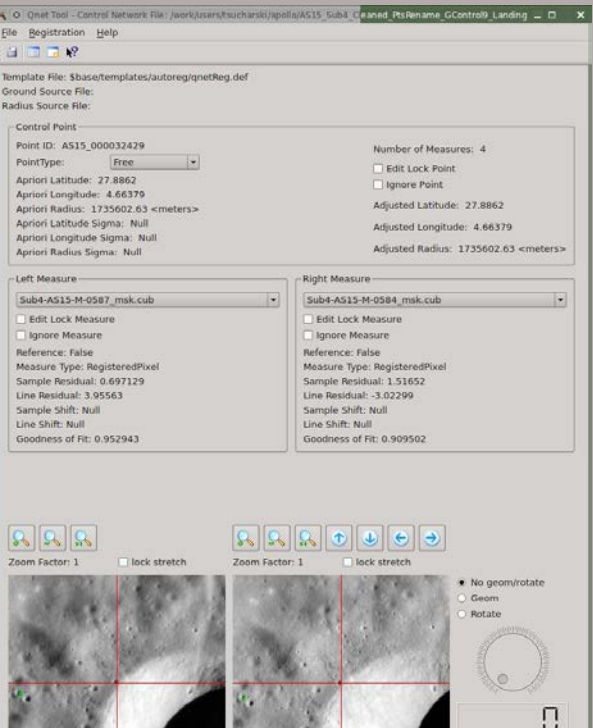

ample: 1622.98 Line: 536.928 Latitude: 27.8927 Longitude: 4.63684 Register | Save Measure Save Point

**x** Show cros

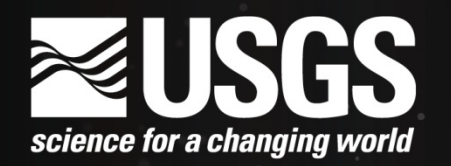

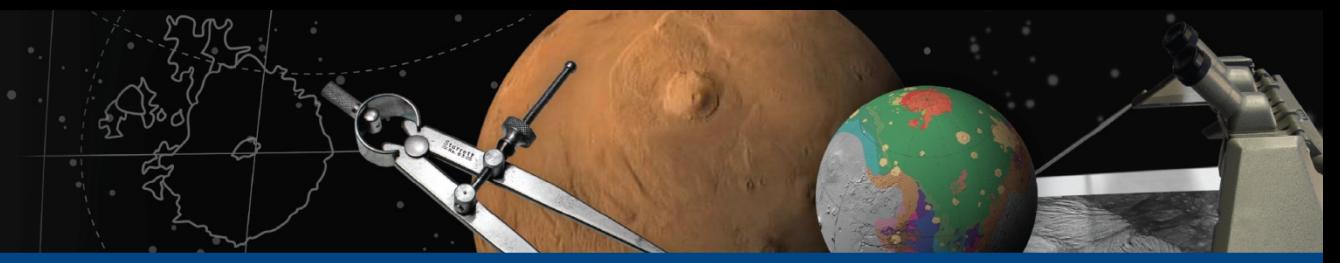

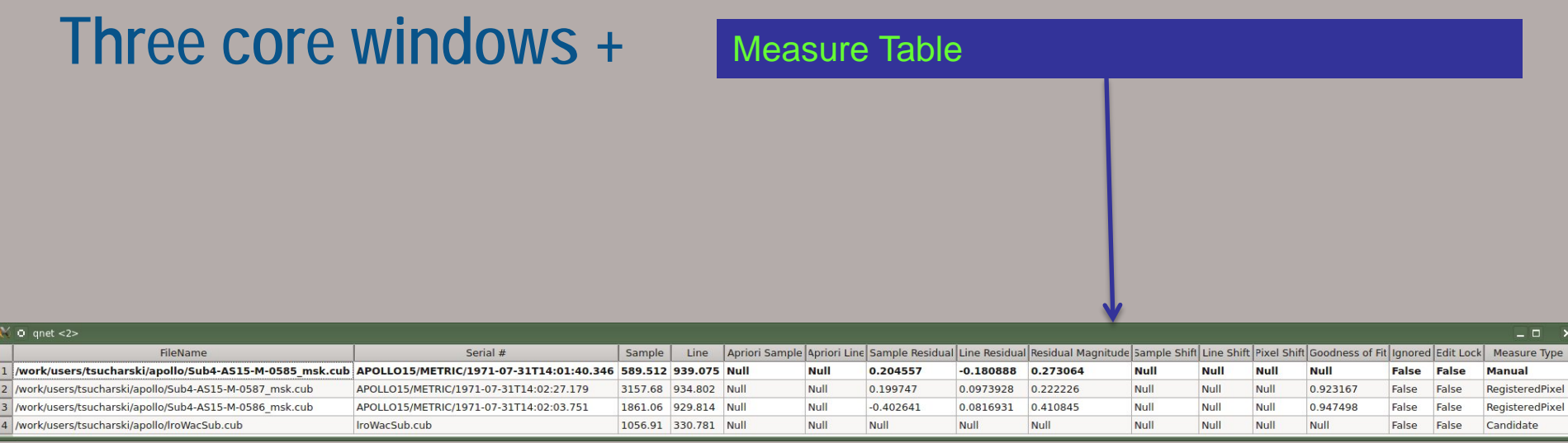

Simply a table of control measures for the current edit point. It is sortable by clicking on column headings.

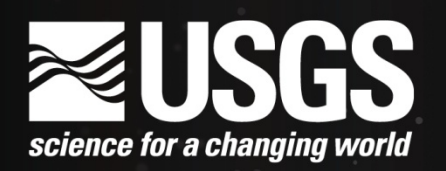

**Three core windows** Qnet main window similar to qview with most of the same tools, ie. Zoom, stretch, pan

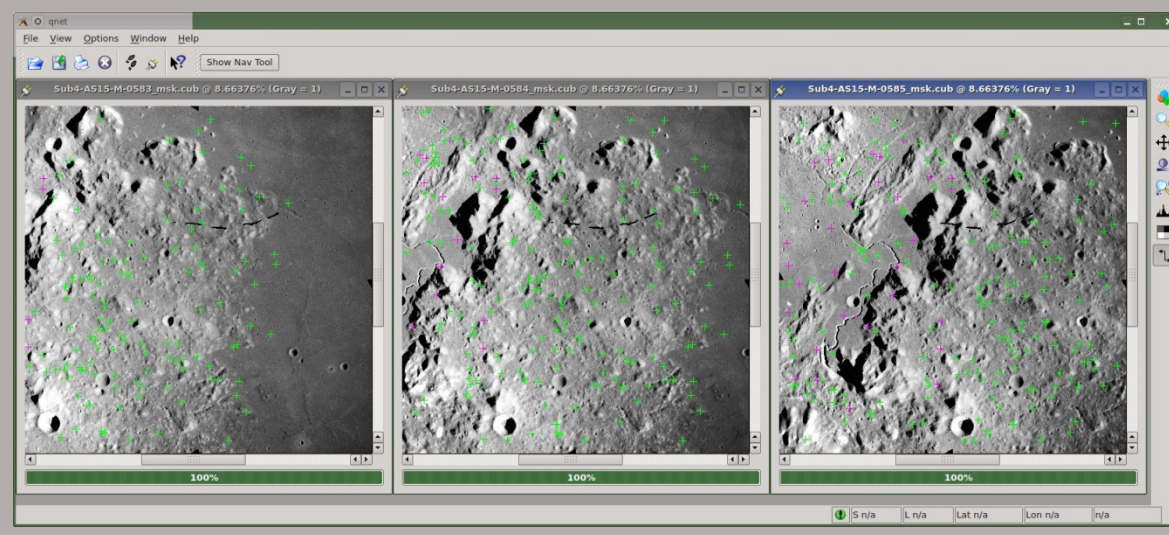

Mouse button functions:

- **Left: Modify the closest control point**
- **Middle:** Delete the closest control point
- **Right: Create new control point**

Cubes displayed through two methods.

- Select a Point Id from Control Network Navigator window, then select "View Cube(s)"
- Select Cubes from the combo-box at top of Control Network Navigator window, then double-click on cube filename

Control Points drawn on cubes with the following colors:

- Green "+" tie point
- Magenta "+" ground point
- Yellow "+" ignored point
- Red "+" point currently being edited (i.e. in Qnet Tool window)

## **ausgs** science for a changing world

## **ASTROGEOLOGY SCIENCE CENTER**

# **Three core windows** Qnet tool window – control point editing

Line Shift: Null

Goodness of Fit: Null

Menus / Toolbar:

- File
	- Open ground source
	- Open radius source
	- Save control network
- Registration Applicable to sub-pixel registering measures
	- Open registration template
	- View/edit registration template
	- Save registration chips
- Help

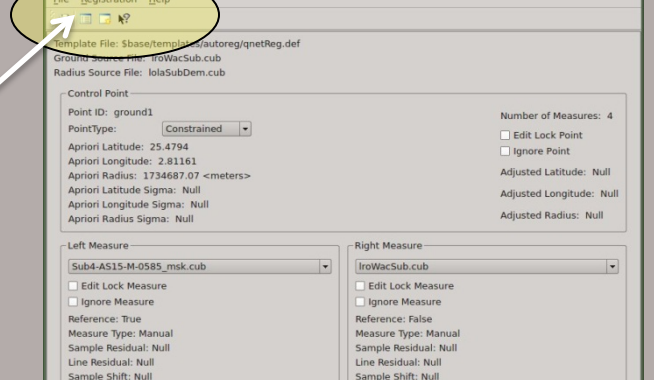

Line Shift: Null

Goodness of Fit: Null

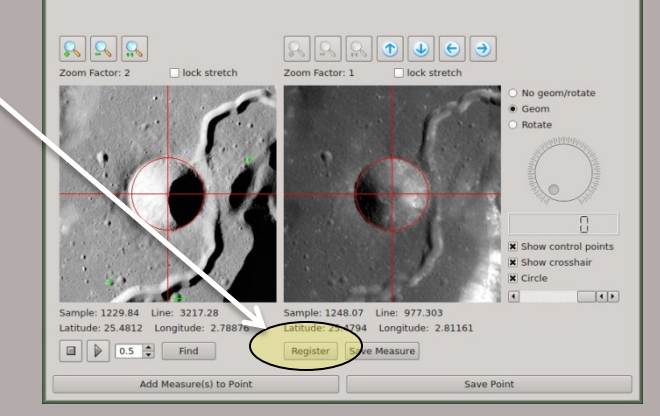

## **ausgs** science for a changing world

### **ASTROGEOLOGY SCIENCE CENTER**

# **Three core windows** Qnet tool window – control point editing

Registration Template:

• View and/or edit the registration template The registration template is shown in an editable window. These parameters can be changed and saved for sub-pixel registering the right measure to the left measure.

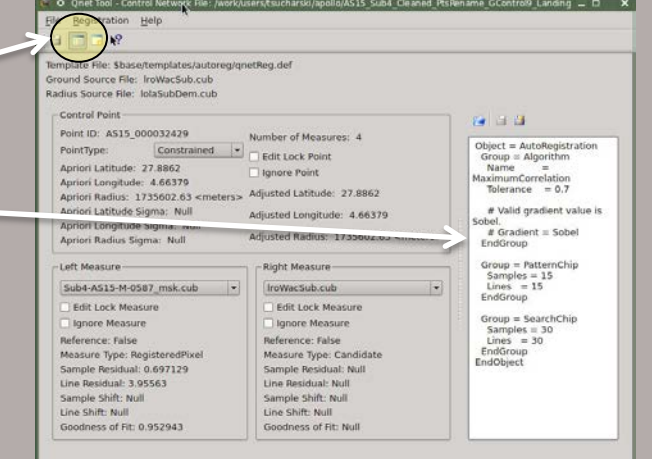

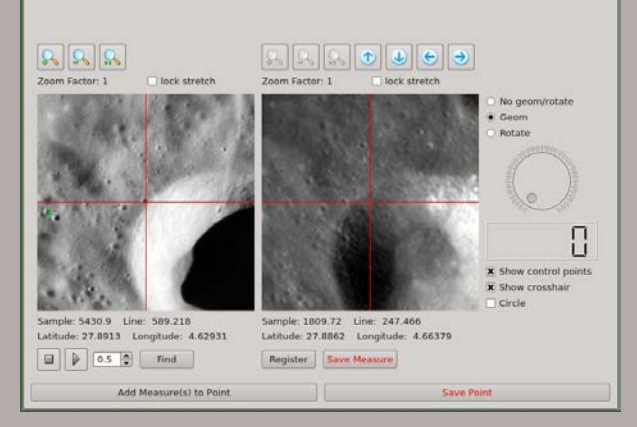

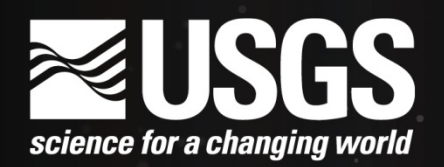

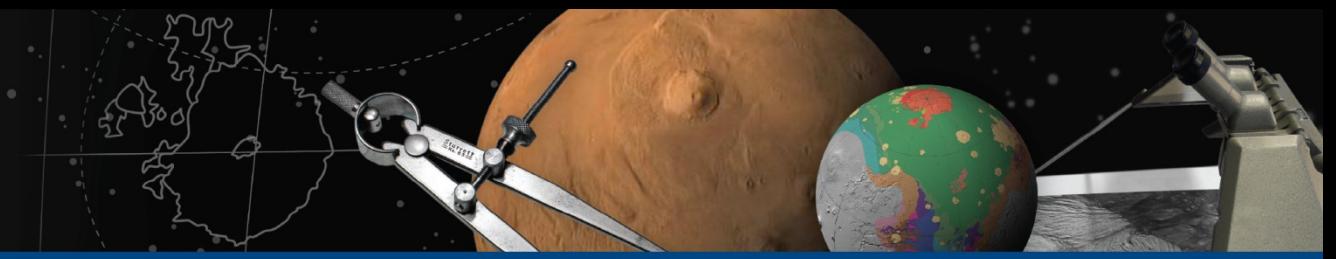

# **Three core windows** Qnet tool window – control point editing

 *Control Point Information*

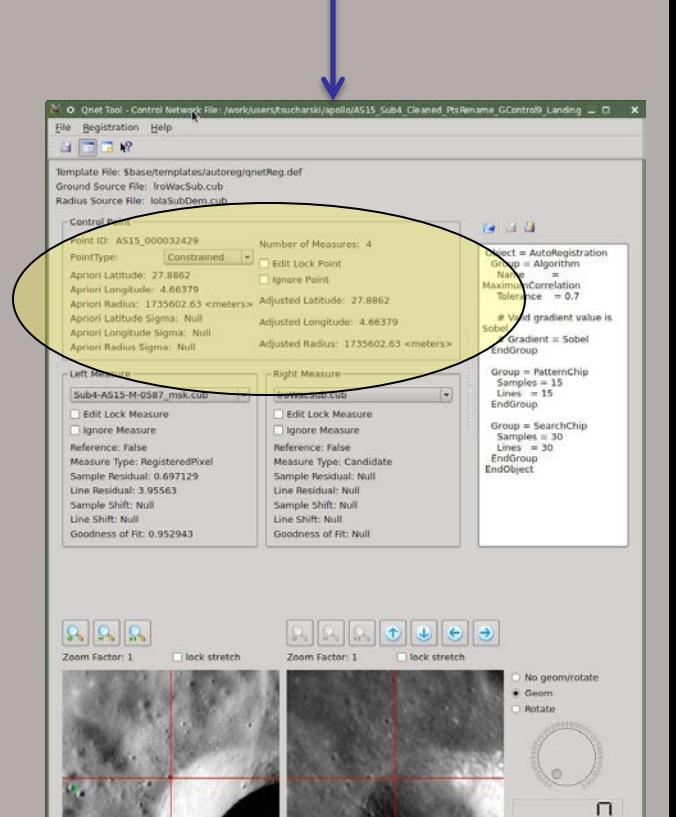

Sample: 1809.72 Line: 247.466

Register Save Measure

Latitude: 27.8862 Longitude: 4.66379

Save Point

Sample: 5430.9 Line: 589.218

 $\Box$   $\Box$  0.5  $\Box$  Find

Latitude: 27.8913 Longitude: 4.62931

Add Measure(s) to Point

П x Show control points **x** Show crosshair Circle

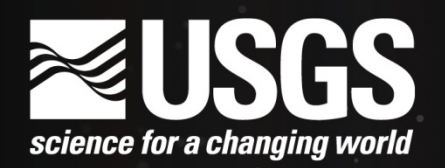

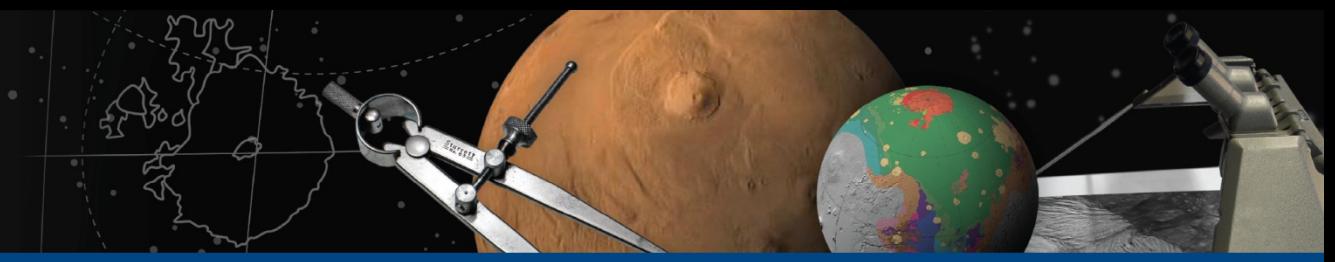

# **Three core windows** Qnet tool window – control point editing

 *Control Point Information* Change point type

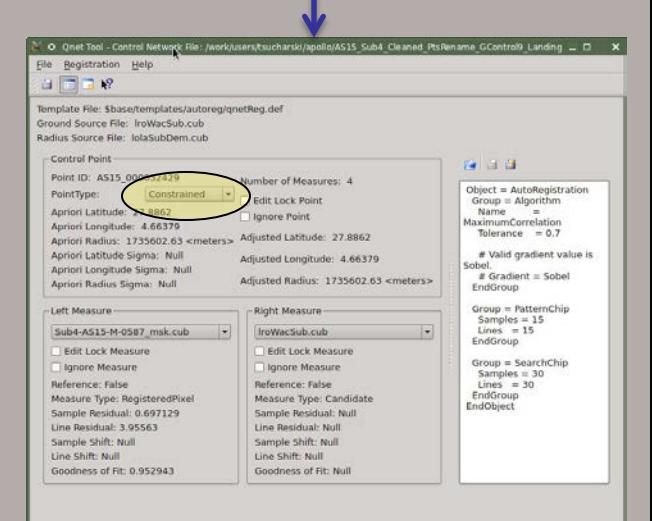

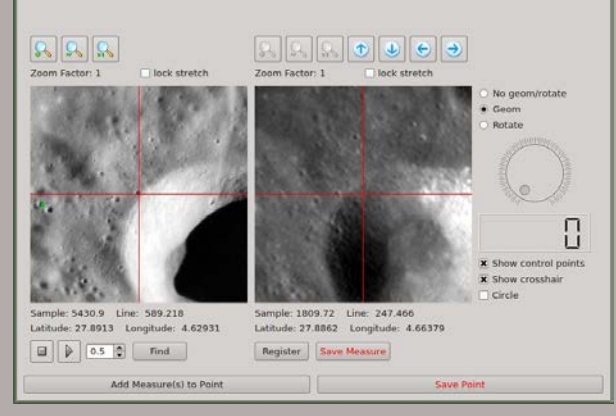

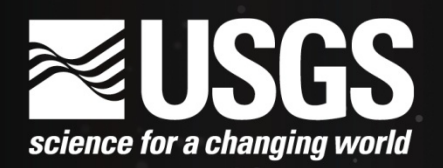

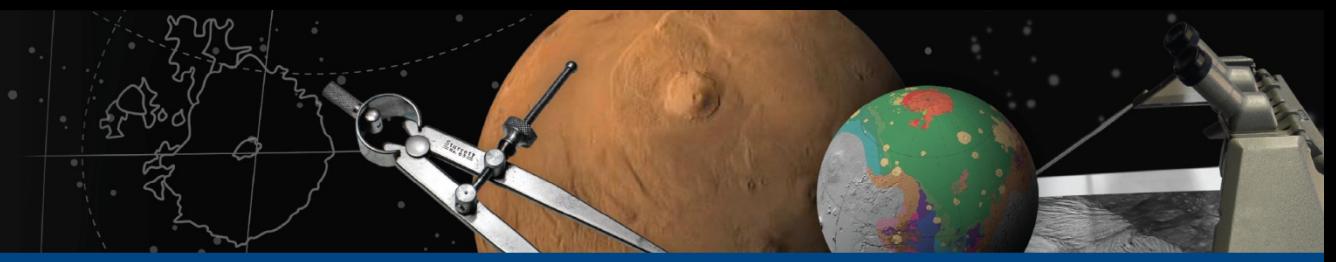

# **Three core windows** Qnet tool window – control point editing

 *Control Point Information*

Change point type **Change edit lock status** 

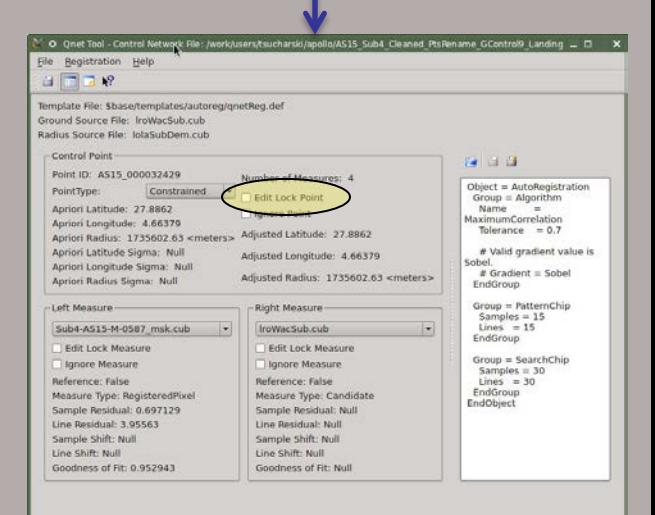

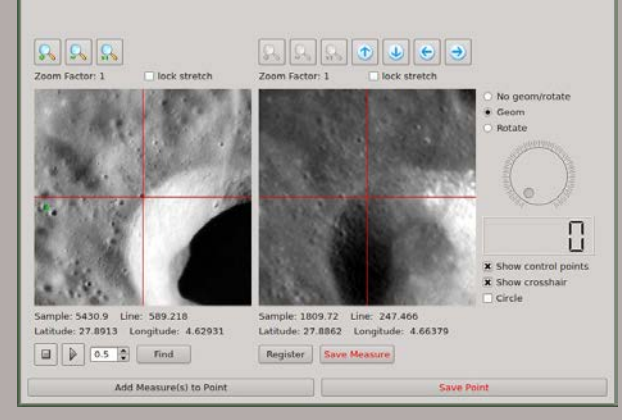

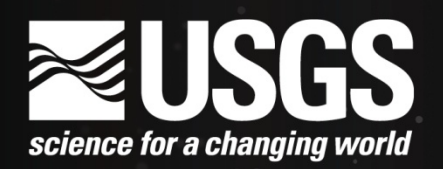

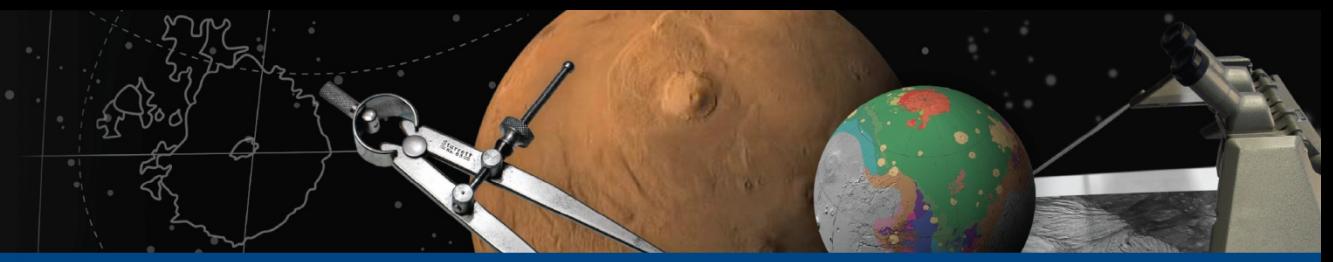

# **Three core windows** Qnet tool window – control point editing

### *Control Point Information*

Change point type **Change edit lock status** Change ignore status

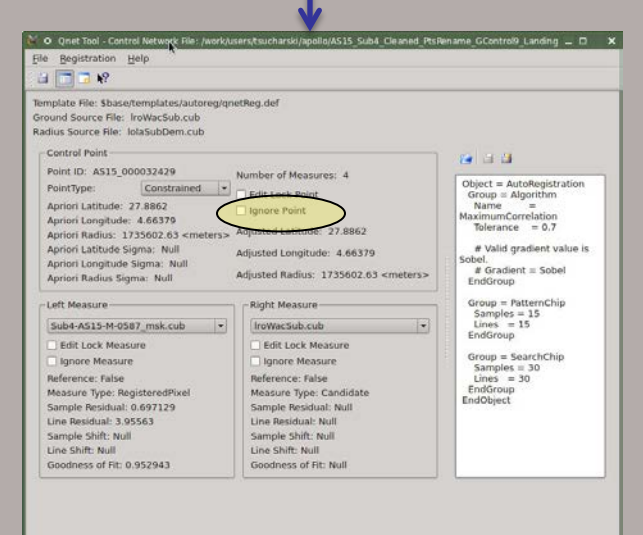

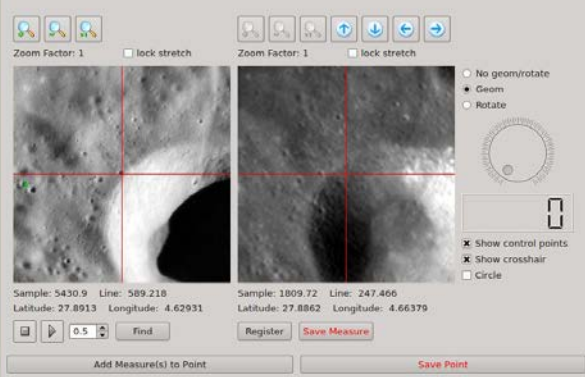

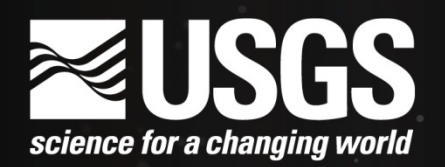

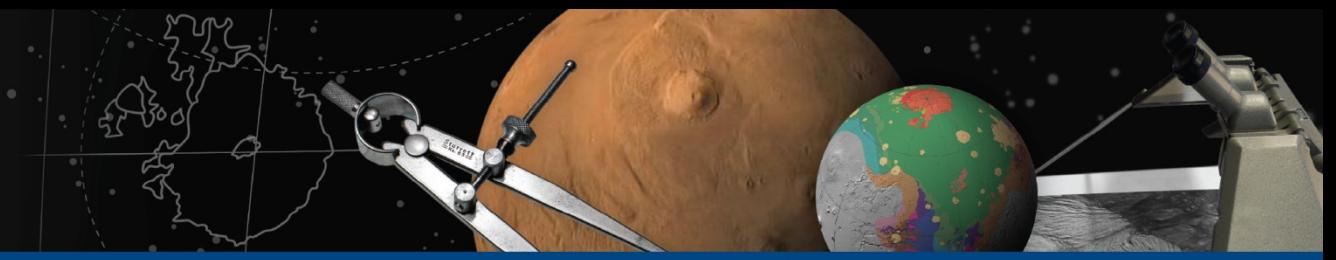

# **Three core windows** Qnet tool window – control point editing

*Measure Information*

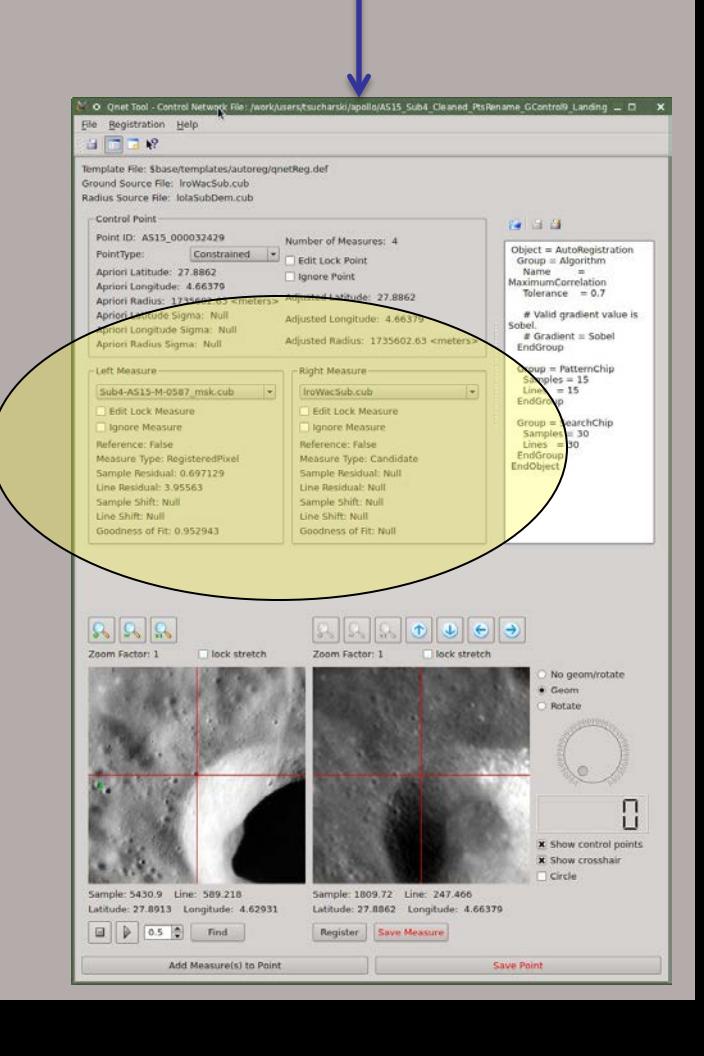

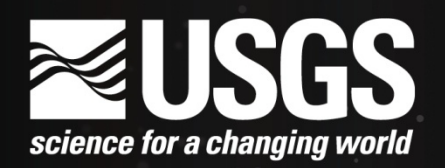

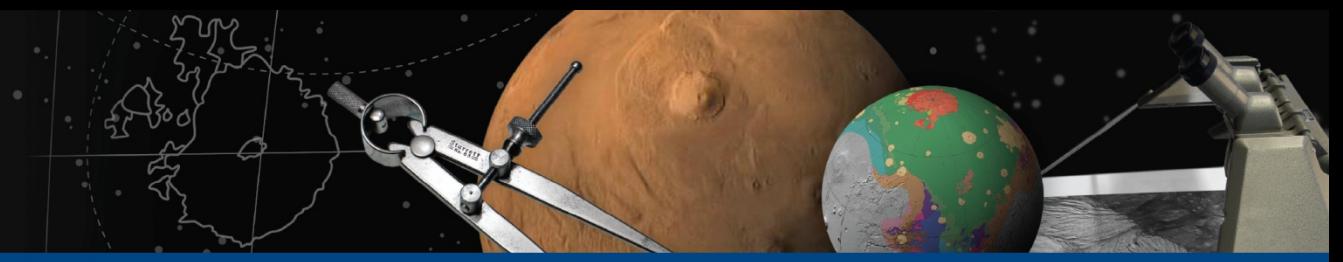

# **Three core windows** Qnet tool window – control point editing

*Measure Information*

Change which measures are displayed

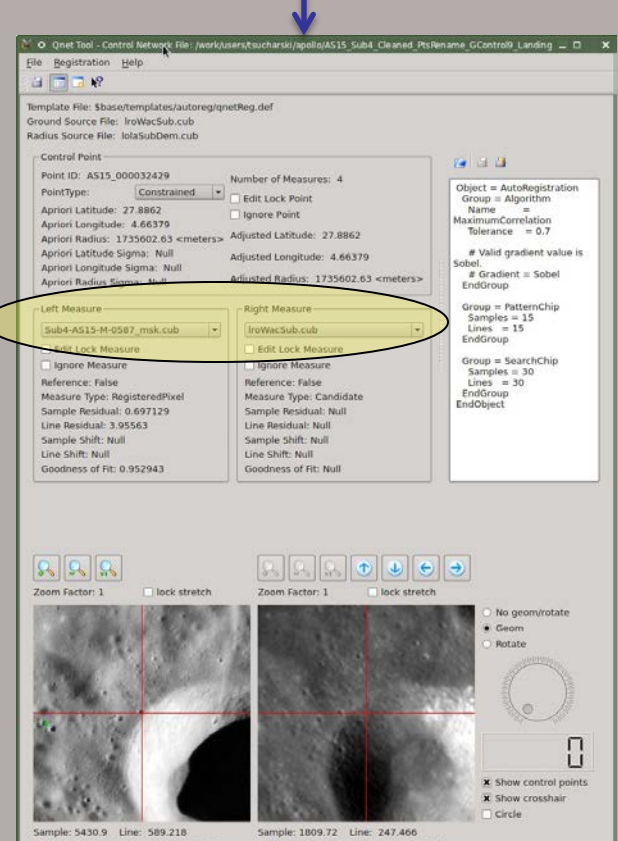

Latitude: 27.8913 Longitude: 4.62931  $\Box$   $\triangleright$  0.5  $\bigcirc$  find

Add Measure(s) to Point

Latitude: 27.8862 Longitude: 4.66379 Register Save Measure

Save Point

## **ASTROGEOLOGY SCIENCE CENTER**

# **Three core windows** Qnet tool window – control point editing

### *Measure Information*

**Change which measures are displayed** Change edit lock status

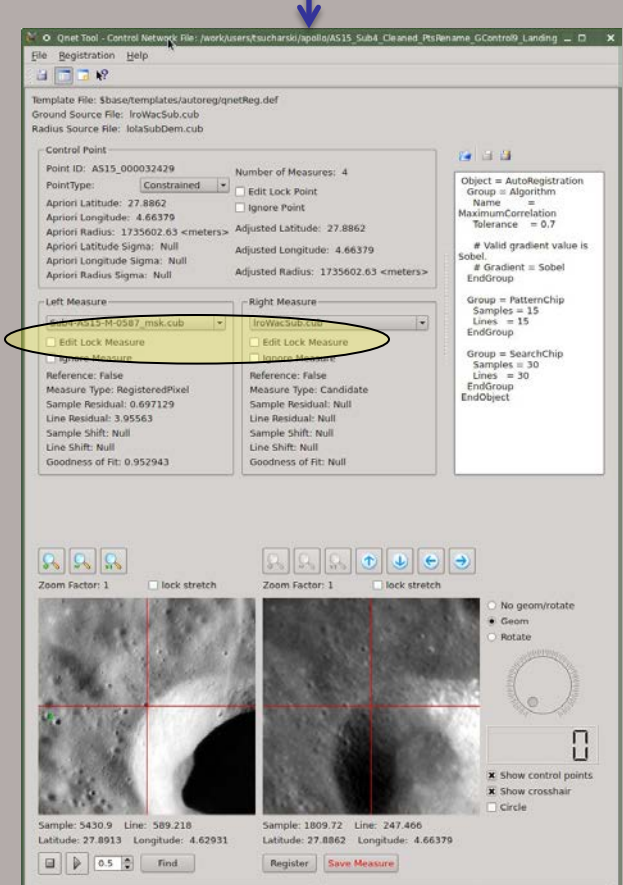

Add Measure(s) to Point

## **ausgs** science for a changing world

# **ASTROGEOLOGY SCIENCE CENTER**

# **Three core windows** Qnet tool window – control point editing

### *Measure Information*

**Change which measures are displayed**  Change edit lock status Change ignore status

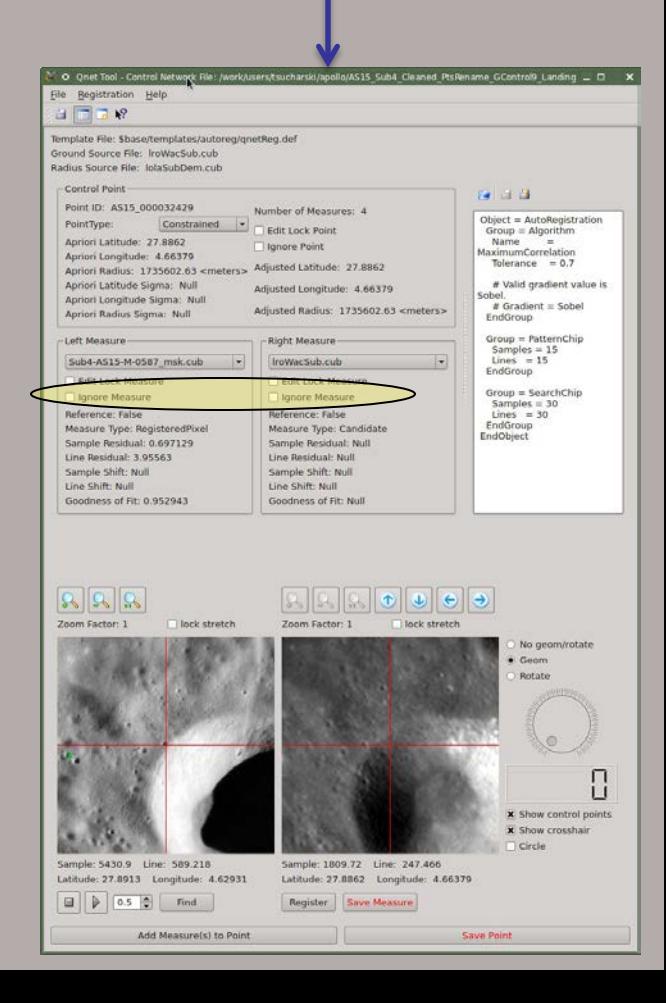

### **ASTROGEOLOGY SCIENCE CENTER**

# **Three core windows** Qnet tool window – control point editing

O Onet Tool - Control Netv

### *Zooming Measure Views*

 The left and right measure views can be zoomed using the zoom buttons above each view.

 **Note:** If the Geom button is selected, the right zoom buttons are inactive since the right measure will be scaled to match the left measure.

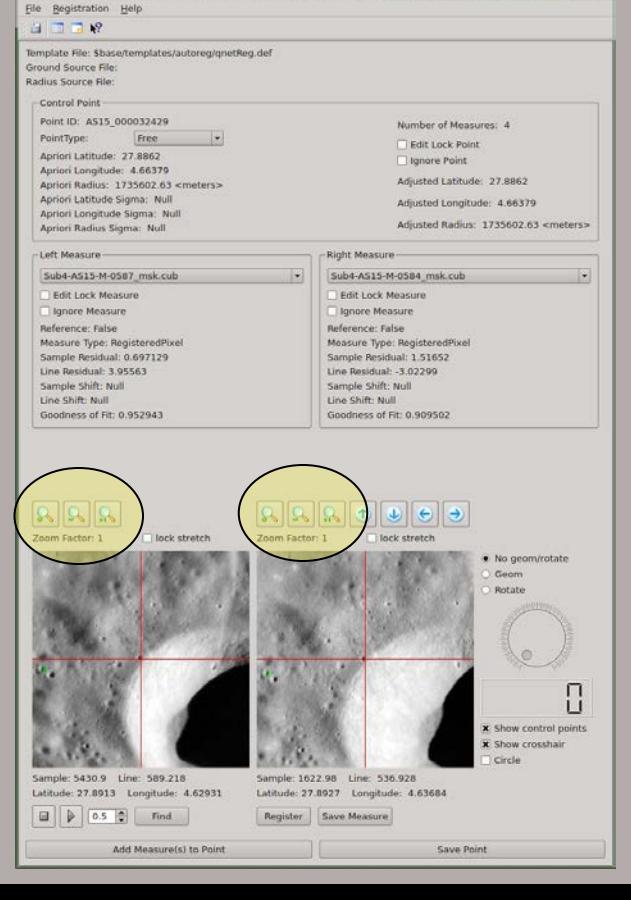

## **ASTROGEOLOGY SCIENCE CENTER**

# **Three core windows** Qnet tool window – control point editing

Sample Shift: Null

Goodness of Fit: 0.952943

Line Shift: Null

### *Changing Measure Locations (right view only)*

The measure location can be adjusted by:

• Move cursor location under the crosshair by clicking left mouse button in the right measure view.

### O Onet Tool - Control Netv File Registration Help Template File: Sbase/templates/autoreg/gnetReg.def Ground Source File Radius Source File: Control Point Point ID: AS15 000032429 Number of Measures: 4 PointType: Free Edit Lock Point Apriori Latitude: 27.8862 Ignore Point Apriori Longitude: 4.66379 Adjusted Latitude: 27.8862 Apriori Radius: 1735602.63 <meters> Apriori Latitude Sigma: Null Adjusted Longitude: 4.66379 Apriori Longitude Sigma: Null Arlinsted Barlins: 1735602.63 <meters> Apriori Radius Sigma: Null Left Measure Right Measure Sub4-AS15-M-0587 msk.cub Sub4-AS15-M-0584 msk.cub Edit Lock Measure Edit Lock Measure Jangre Measure Ignore Measure Reference: False Reference: False Measure Type: RegisteredPixel Measure Type: RegisteredPixel Sample Residual: 0.697129 Sample Residual: 1.51652 Line Residual: 3.95563 Line Residual: -3.02299

Sample Shift: Null

Goodness of Fit: 0.909502

Line Shift: Null

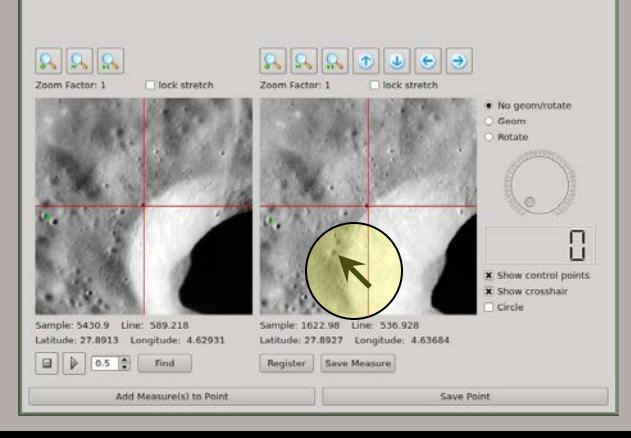

### **ASTROGEOLOGY SCIENCE CENTER**

# **Three core windows** Qnet tool window – control point editing

### *Changing Measure Locations (right view only)* The measure location can be adjusted by:

- Move cursor location under the crosshair by clicking left mouse button
- Move 1 pixel at a time by using arrow keys on the keyboard
- Move 1 pixel at a time by using arrow buttons above the right view

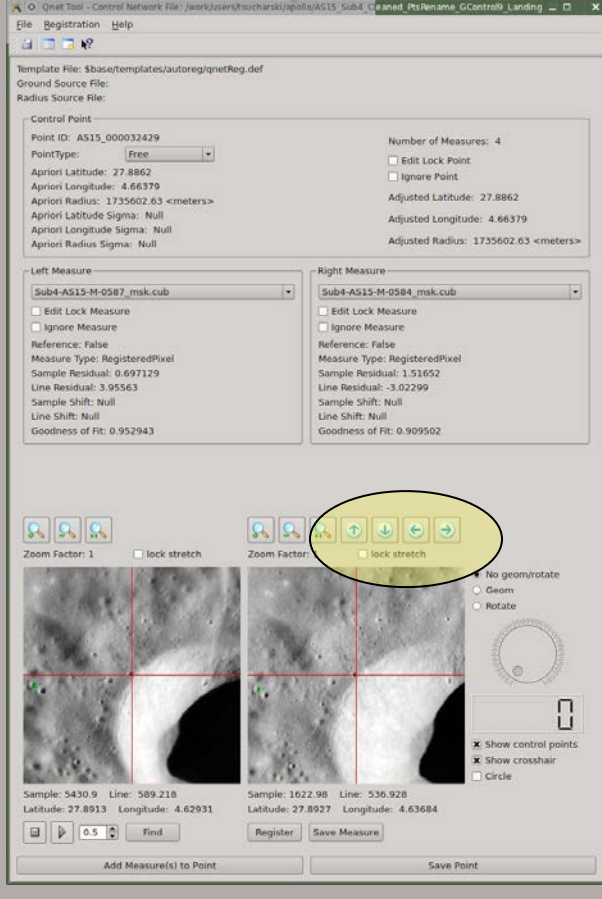

## **ASTROGEOLOGY SCIENCE CENTER**

# **Three core windows** Qnet tool window – control point editing

Below the left view:

• **Blink controls:** Blink left and right view in left view window using the "Blink Start" button (with play icon) and "Blink Stop" button (with stop icon). Both arrow keys above the right view and the keyboard arrow keys may be used to move the right view while blinking.

**Note:** The left view is the reference measure and cannot be moved.

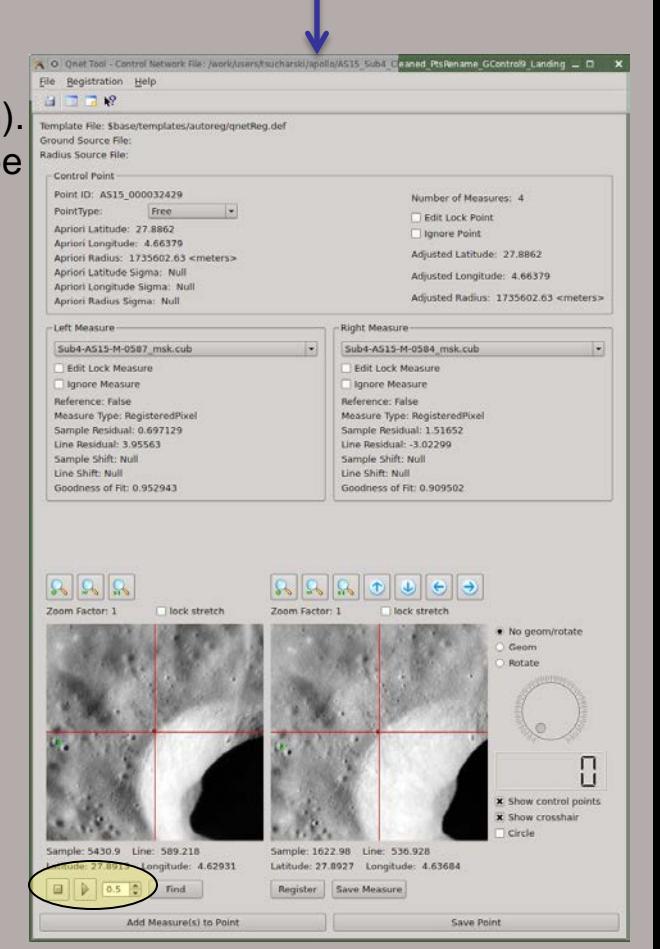

## **ASTROGEOLOGY SCIENCE CENTER**

# **Three core windows** Qnet tool window – control point editing

### Below the left view:

• **Blink controls:** Blink left and right view in left view window using the "Blink Start" button (with play icon) and "Blink Stop" button (with stop icon). Fremplate File stateotremplates/autorega/aver Both arrow keys above the right view and the keyboard arrow keys may be used to move the right view while blinking.

**Note:** The left view is the reference measure and cannot be moved.

• **Find:** Center right view so that the same latitude / longitude is under crosshair as the left view.

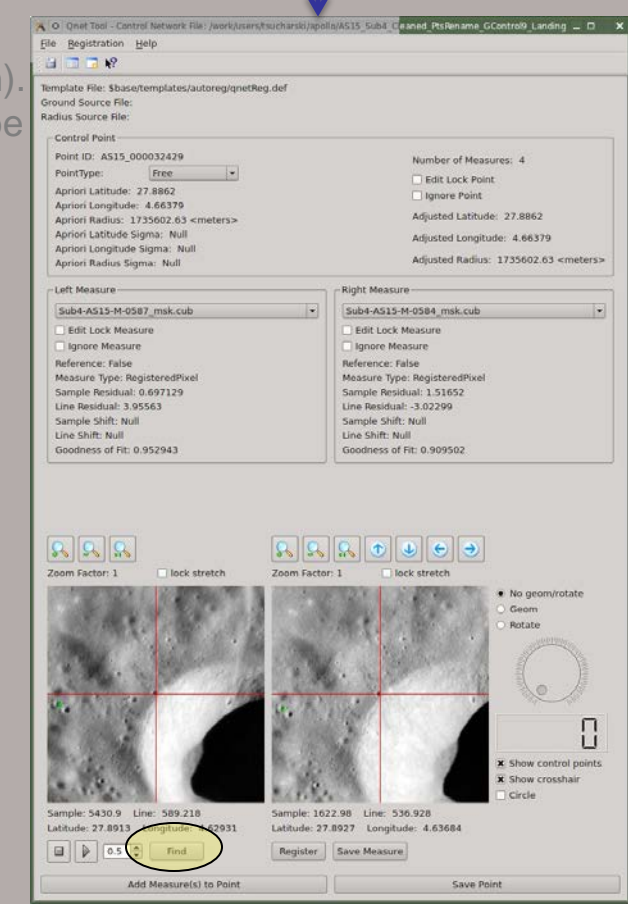

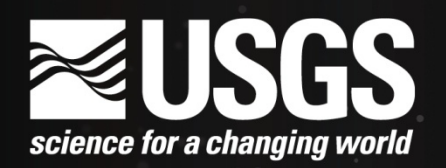

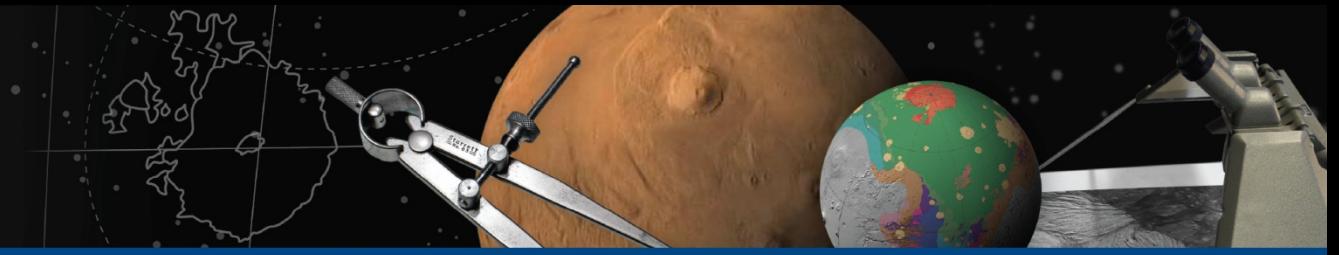

# **Three core windows** Qnet tool window – control point editing

Below the right view:

• **Register:** Sub-pixel register the the right view to the left view.

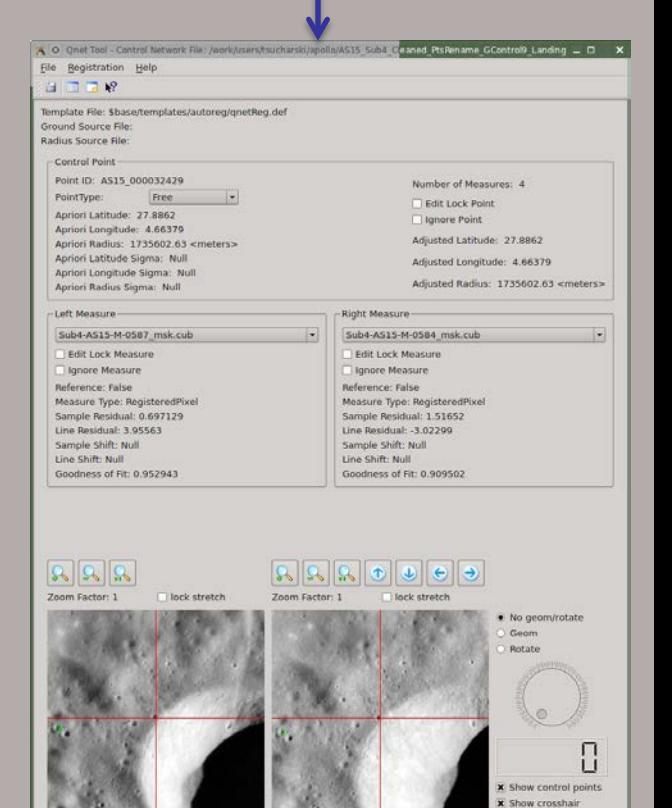

Sample: 1622.98 Line: 536.928

27 Longitude: 4.63684

Sample: 5430.9 Line: 589.218

 $\Box$   $\Box$  0.5  $\Box$  Find

Latitude: 27.8913 Longitude: 4.62931

Add Measure(s) to Point

Circle

Save Point

## ausgs science for a changing world

## **ASTROGEOLOGY SCIENCE CENTER**

# **Three core windows** Qnet tool window – control point editing

Below the right view:

• **Register:** Sub-pixel register the the right view to the left view. **egis**If sub-pixel registration is successful, statistics are displayed.

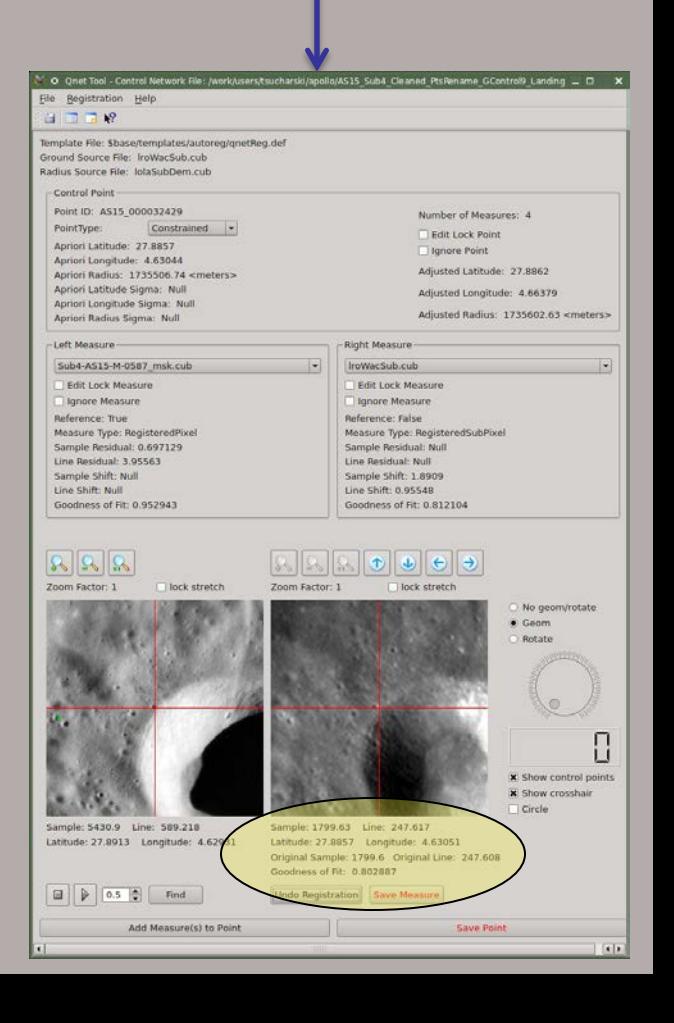

## ausgs science for a changing world

## **ASTROGEOLOGY SCIENCE CENTER**

# **Three core windows** Qnet tool window – control point editing

### Below the right view:

• **Register:** Sub-pixel register the the right view to the left view. If sub-pixel registration is successful, statistics are displayed. You can then choose to "Save Measure" or "Undo Registration".

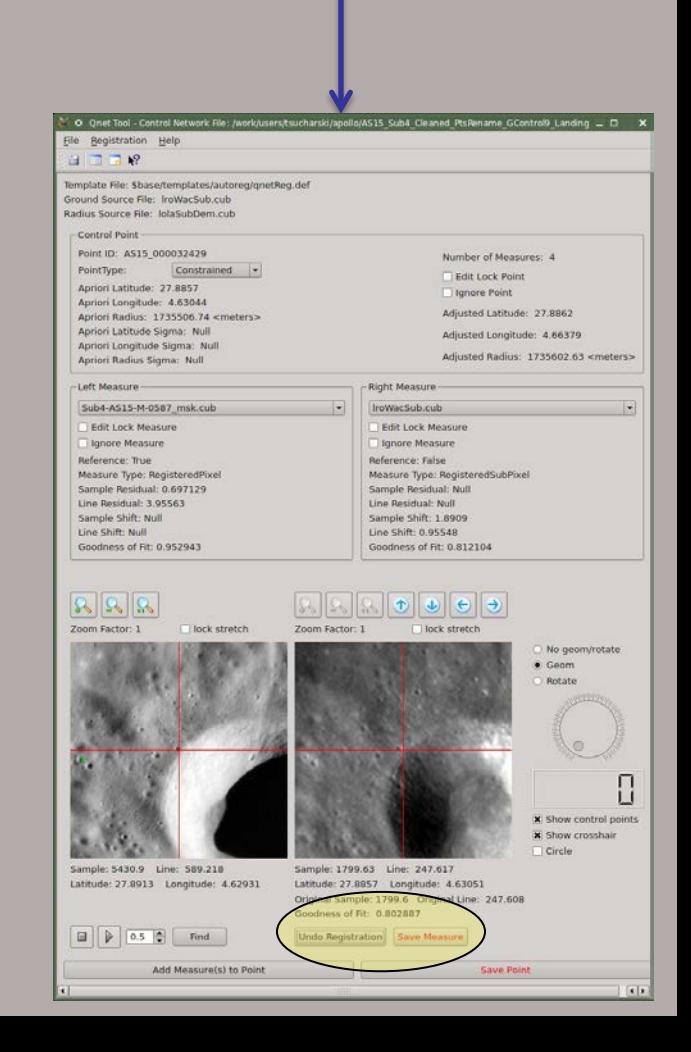

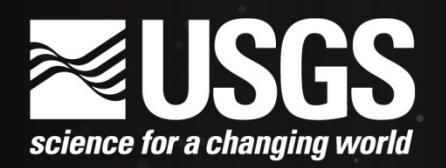

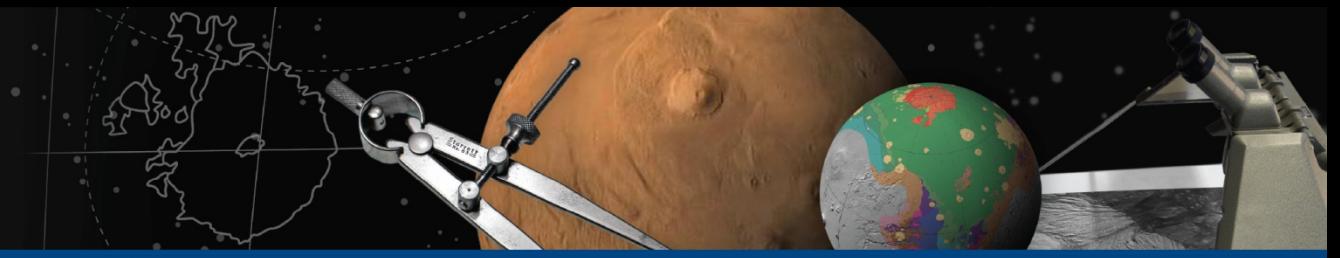

## **Three core windows** Qnet tool window – control point editing

Below the right view:

• **Save Measure:** Save the control measure under the right view to the edit control point.

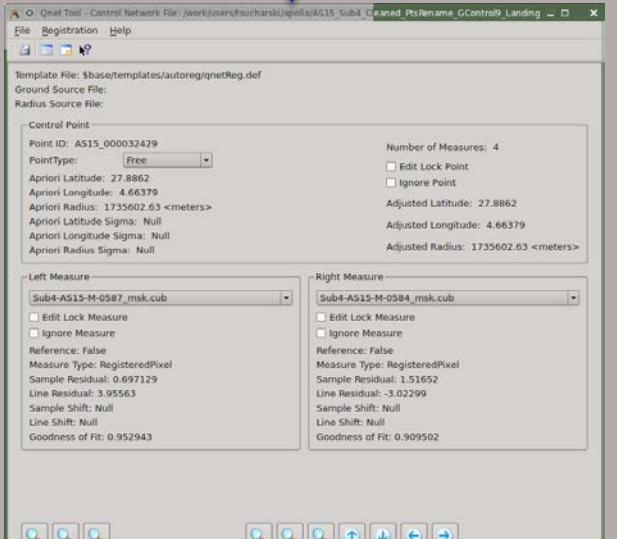

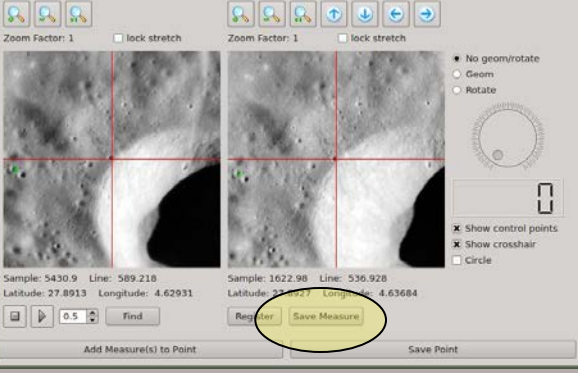

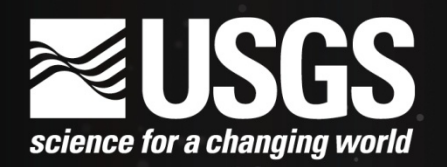

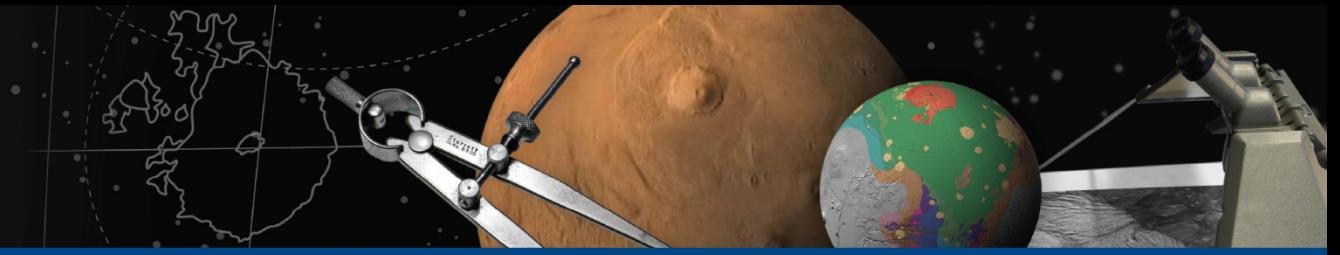

# **Three core windows** Qnet tool window – control point editing

Along the bottom:

• **Add Measure(s) to Point:** Add control measure(s) to the current control point. A dialog will show all cubes in the network with those that fall at this control point's latitude and longitude highlighted. All cubes chosen will be added as control measures to this control point.

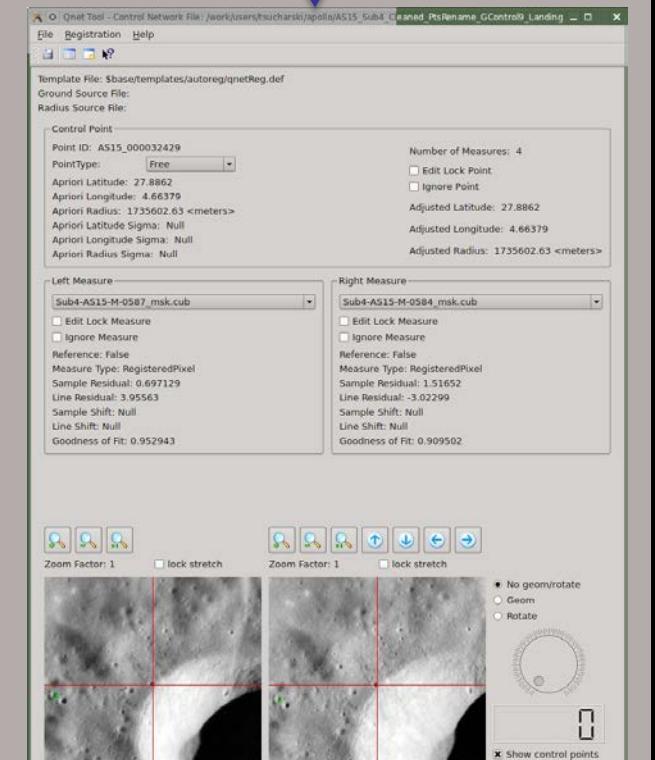

Sample: 1622.98 Line: 536.928

Register

Latitude: 27.8927 Longitude: 4.63684

Save Measure

Sample: 5430.9 Line: 589.218

 $0.5<sup>0</sup>$ 

Latitude: 27.8913 Longitude: 4.62931

Add Measure(s) to Point

**x** Show crosshai Circle

Save Point

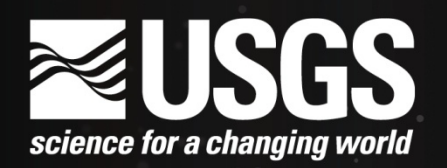

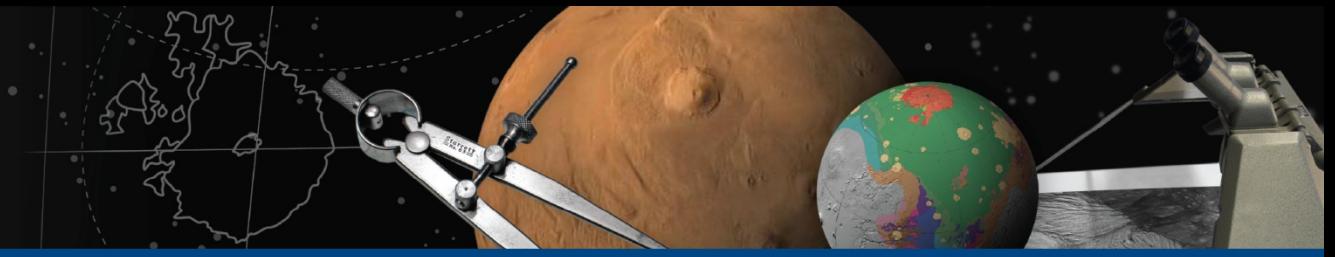

# **Three core windows** Qnet tool window – control point editing

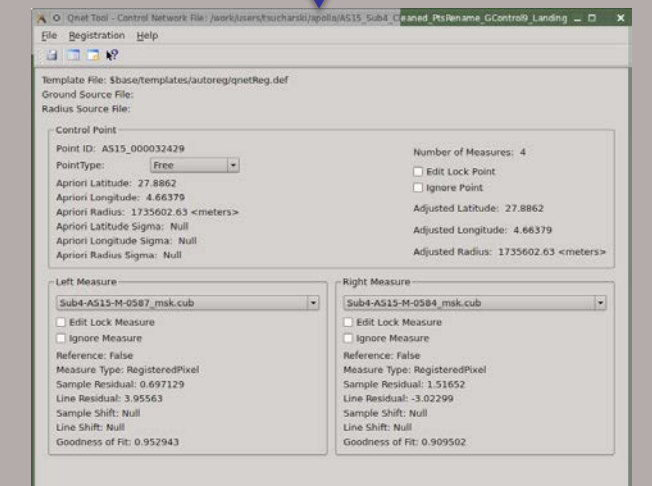

### Along the bottom:

- **Add Measure(s) to Point:** Add control measure(s) to the current control point. A dialog will show all cubes in the network with those that fall at this control point's latitude and longitude highlighted. All cubes chosen will be added as control measures to this control point.
- **Save Point:** Save the edit control point to the control network.

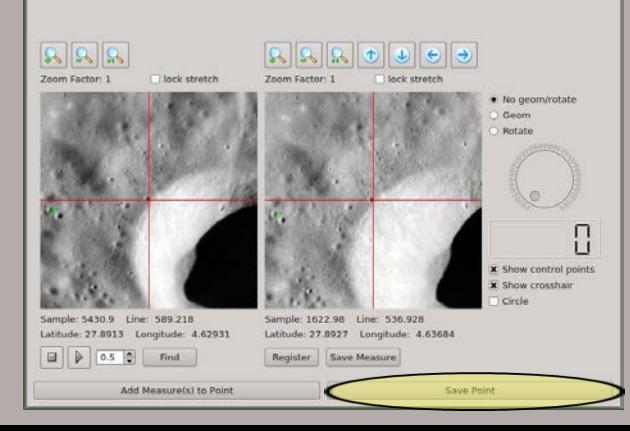

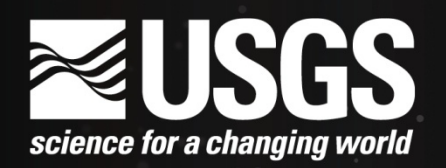

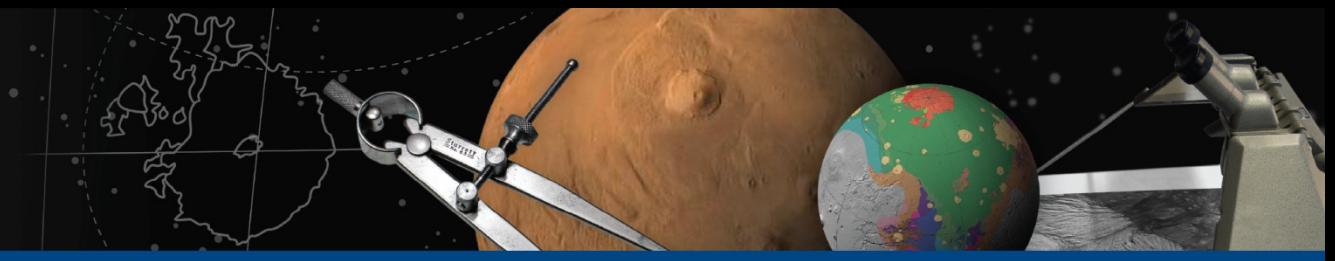

## **Three core windows** Qnet tool window – control point editing

### *Other Point Editor Functions*

Along the right border of the window:

• **Geom:** Geometrically match right view to the left view

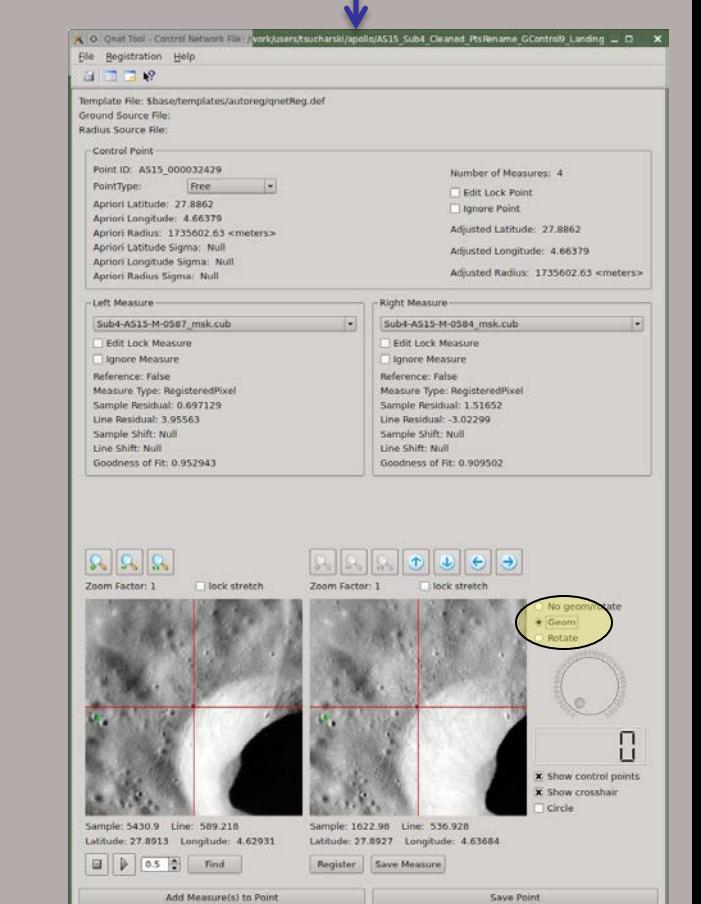

## **ausgs** science for a changing world

## **ASTROGEOLOGY SCIENCE CENTER**

# **Three core windows** Qnet tool window – control point editing

### *Other Point Editor Functions*

Along the right border of the window:

• **Geom:** Geometrically match right view to the left view

• **Rotate:** Rotate right view using either the dial or entering degrees

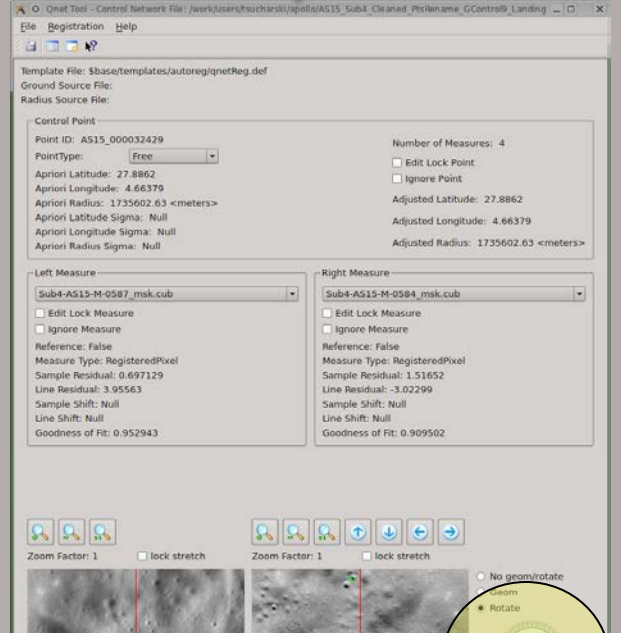

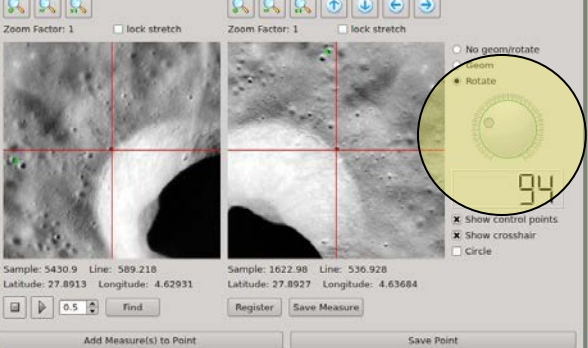

## ausgs science for a changing world

## **ASTROGEOLOGY SCIENCE CENTER**

# **Three core windows** Qnet tool window – control point editing

### *Other Point Editor Functions*

### Along the right border of the window:

- **Geom:** Geometrically match right view to the left view
- **Rotate:** Rotate right view using either the dial or entering degrees
- **Show control points:** Draw crosshairs at all control point locations visible within the view
- **Show crosshair:** Show a red crosshair across the entire view
- **Circle:** Draw circle which may help center measure on a crater

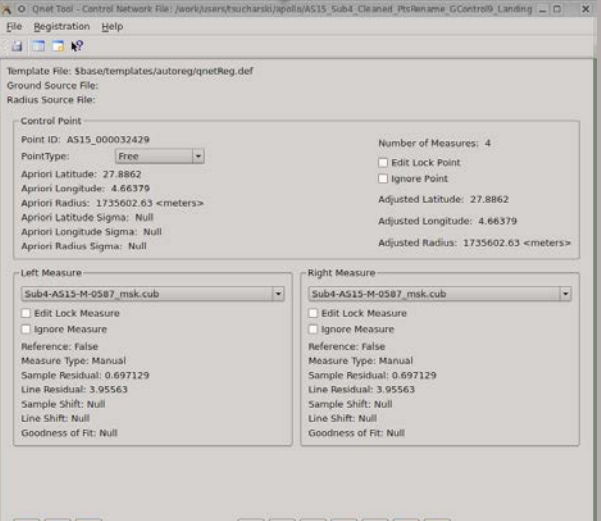

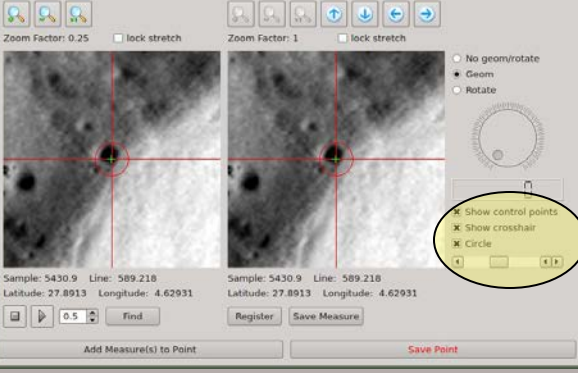

## **ASTROGEOLOGY SCIENCE CENTER**

**Three core windows** Control Network Navigator Window - Filtering

**Cubes** When this is selected, the user may click any of the following buttons:

- **"View Cube(s)"** to open all selected cubes
- **"Filter"** to list all cubes from the currently displayed list that meet the new filtering criteria selected. \*\*Note\*\* If the currently displayed list is already filtered, the new list will only display cubes that meet the criteria of all filters previously chosen until the user resets the list by selecting "Show All".
- **"Show All"** to reset the list to all images in the network

There are 3 filters for the cubes list which display the following:

- **Cube Name:** cubes whose file name contains the user specified string
- **Number of Points:** cubes containing (at least or no more than) the user specified number of points
- **Distance:** cubes that contain at least one pair of points that are within the user specified distance from each other

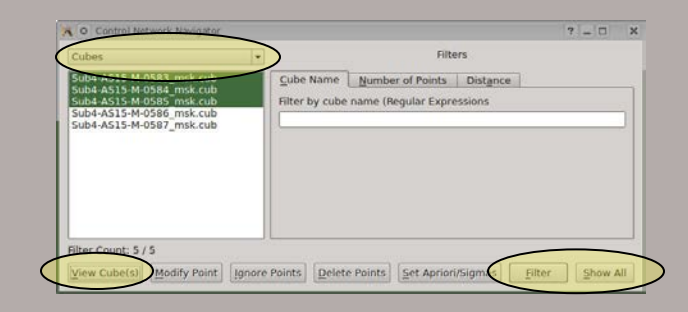

## **ASTROGEOLOGY SCIENCE CENTER**

**Three core windows** Control Network Navigator Window - Filtering

**Points** When "points" is selected, the user may click any of the following buttons:

- **"View Cube(s)"** to open all cubes containing the selected point(s)
- **"Modify Point"** (or **double click** list item) to edit the point using the Qnet Tool
- **"Ignore Point(s)"** to set selected points to "Ignore"
- **"Delete Point(s)"** to remove selected points from the control network
- **"Filter"** to list all points from the currently displayed list that meet the new filtering criteria selected.
	- \*\*Note\*\* If the currently displayed list is already filtered, the new list will only display points that meet the criteria of all filters previously chosen until the user resets the list by selecting "Show All".
- **"Show All"** to reset the displayed list to all points in the network

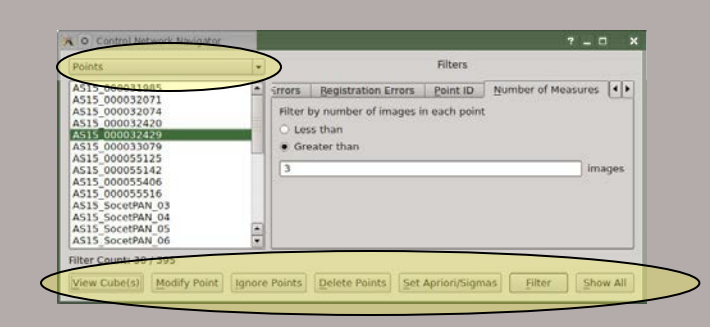

## **ASTROGEOLOGY SCIENCE CENTER**

**Three core windows** Control Network Navigator Window - Filtering

There are 9 filters for the points list which display the following:

- **Jigsaw Errors:** points with bundle adjustment errors within the user specified range
- **Registration Errors:** points with sub-pixel registration errors within the user specified range
- **Point ID:** points whose Point Id contains the user specified string
- **Number of Measures:** points that are contained in (at least or no more than) the user specified number of images. The control point will contain at least the given number of **control measure**s.
- **Point Properties:** points that have the user specified property. There are 3 options and any combination may be chosen.
	- Filter by Point Type(s)
	- **Filter by Ignore Status**  Note: If all of the measures in a point are ignored, then this point will be returned in the ignored point filter.
	- **Filter by Edit Lock Status**

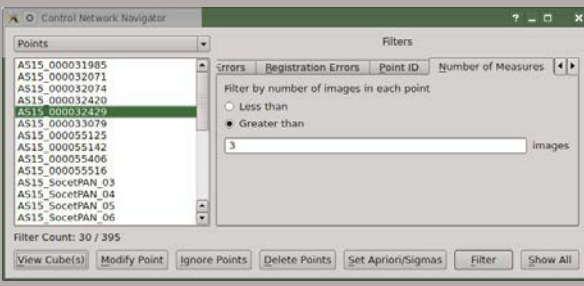

### **ASTROGEOLOGY SCIENCE CENTER**

**Three core windows** Control Network Navigator Window - Filtering

*…Control Point filtering continued*

- **Range:** points that lie within the user specified latitudinal and longitudinal ranges
- **Distance:** points that are within the user specified distance of some other point in the control network
- **Measure Properties:** points that contain at least one control measure that matches the selected criteria

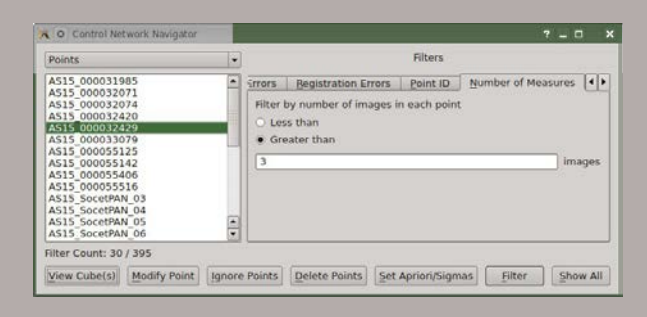

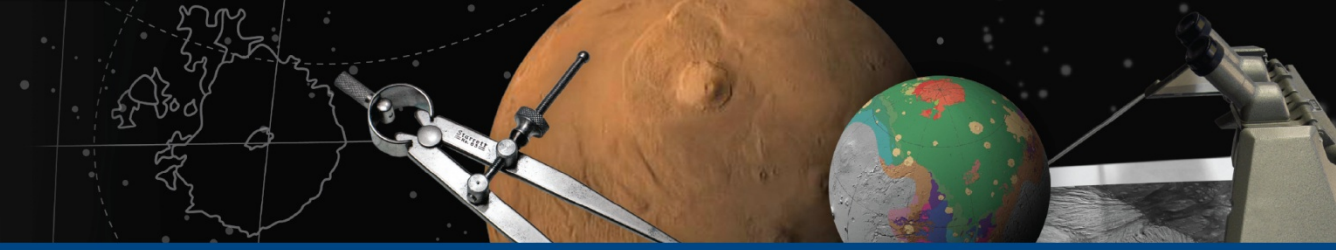

## ASTROGEOLOGY SCIENCE CENTER

# **Tying to Ground**

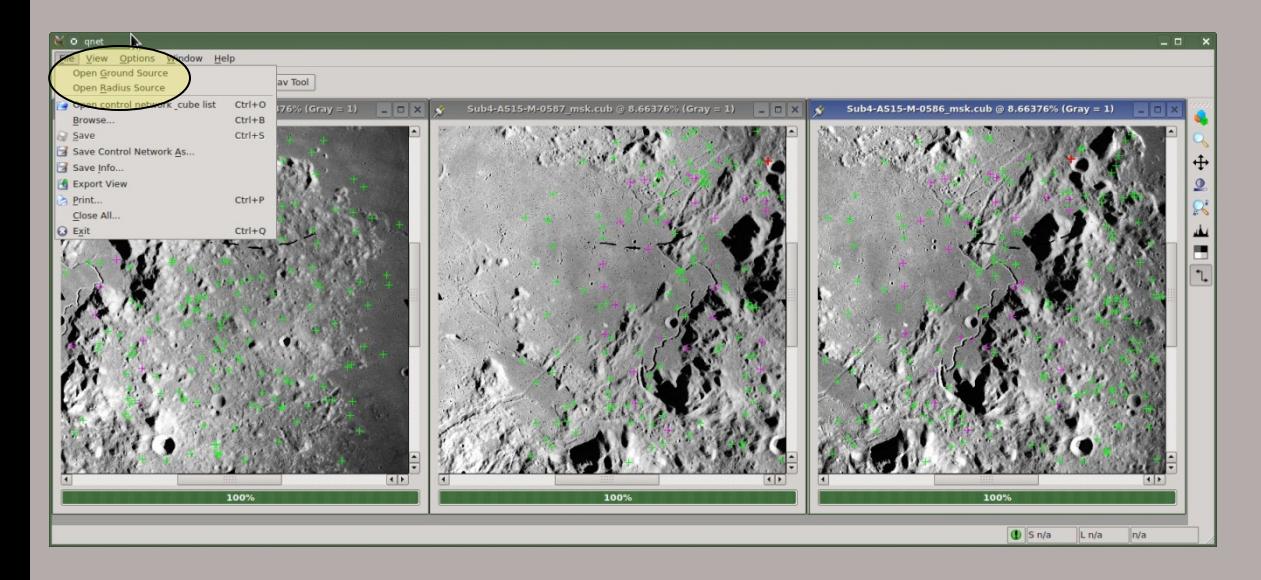

Two ways to open a ground source and a radius source:

• File menu of the Qnet main window

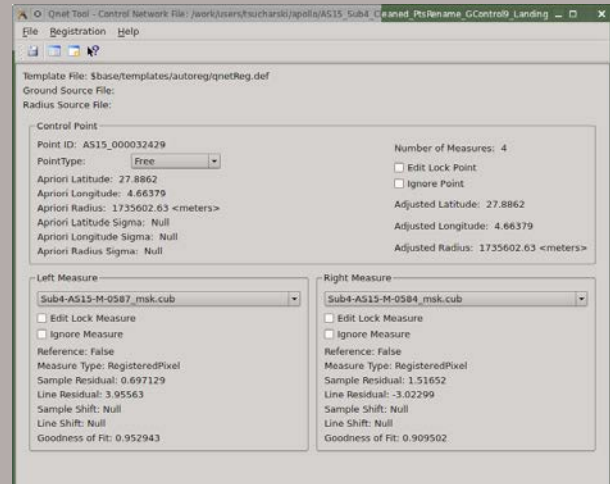

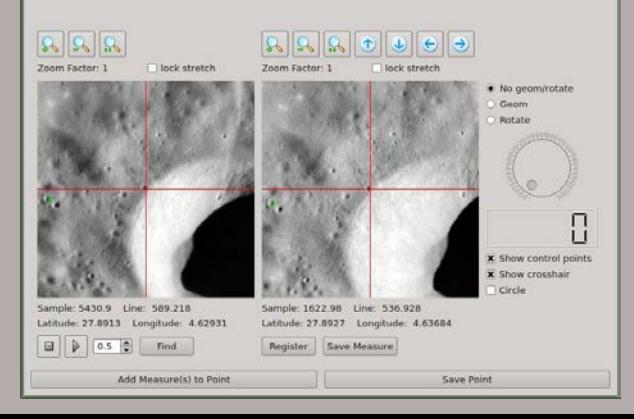

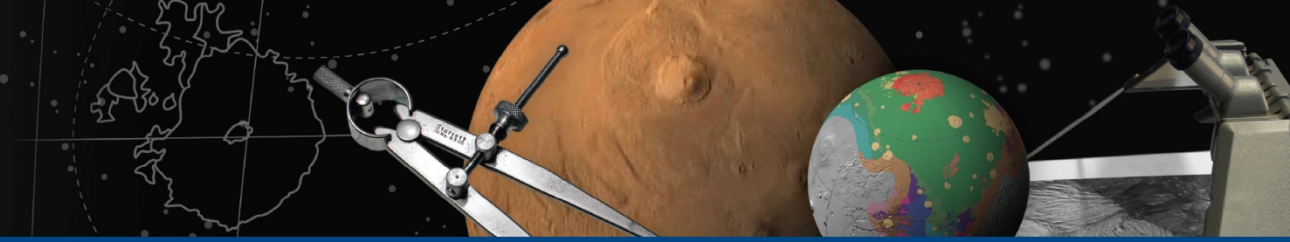

## **ASTROGEOLOGY SCIENCE CENTER**

# **Tying to Ground**

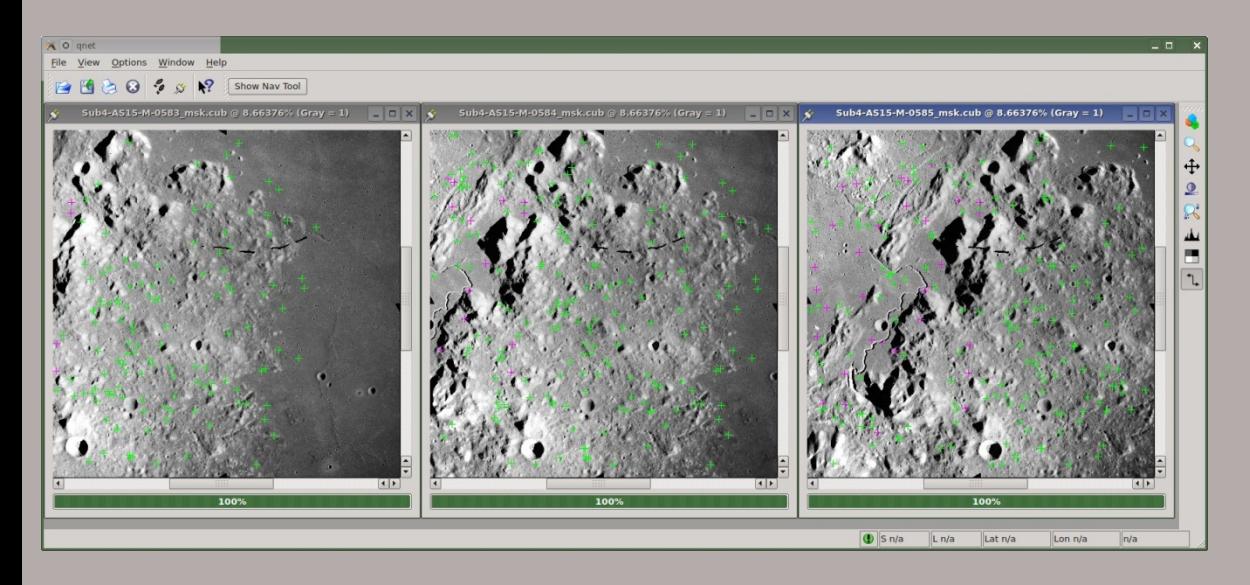

Two ways to open a ground source and a radius source:

- 
- File menu of the Qnet tool window

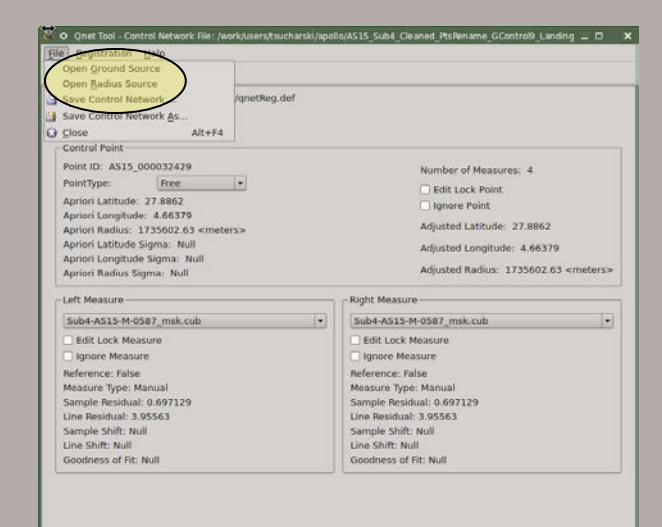

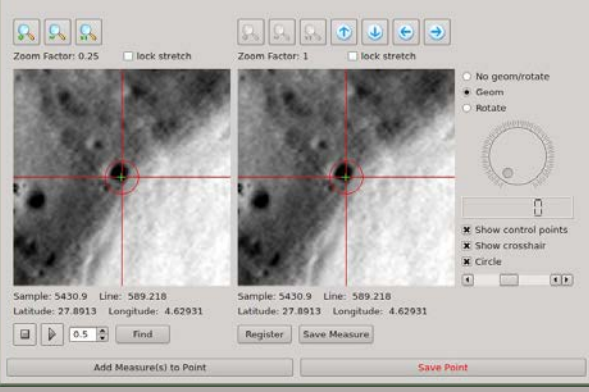

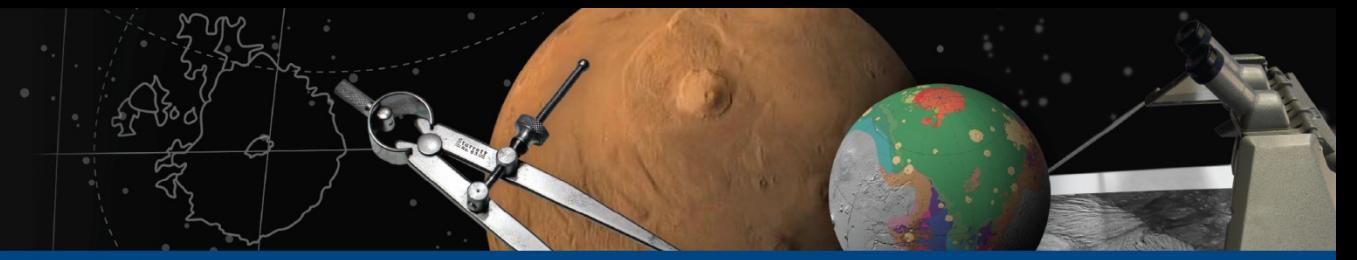

### **ASTROGEOLOGY SCIENCE CENTER**

# **Tying to Ground**

Reason for Ground Source vs Radius Source

- Easier to visually select points on a basemap or shaded relief of dem than a dem.
- Want to use a dem that is not in the Isis data area.

Where does the radius come from if you do not enter a radius source? From the reference measure. If the reference measure was *spiceinit* 'ed with a shape model, the radius will come from the shape model, otherwise it will default to the ellipsoid.

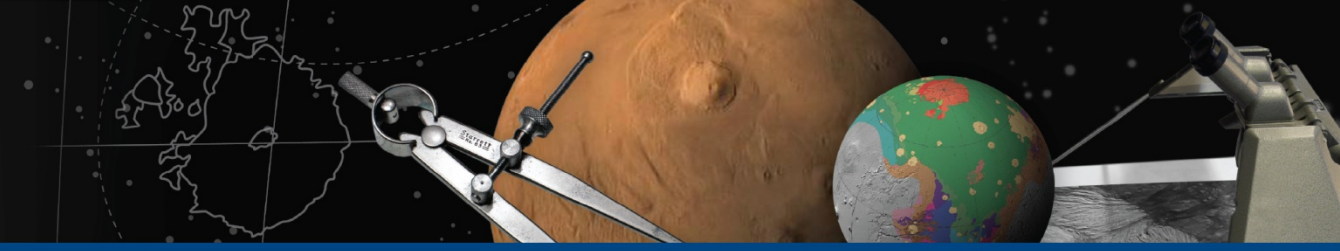

## **ASTROGEOLOGY SCIENCE CENTER**

# **Tying to Ground**

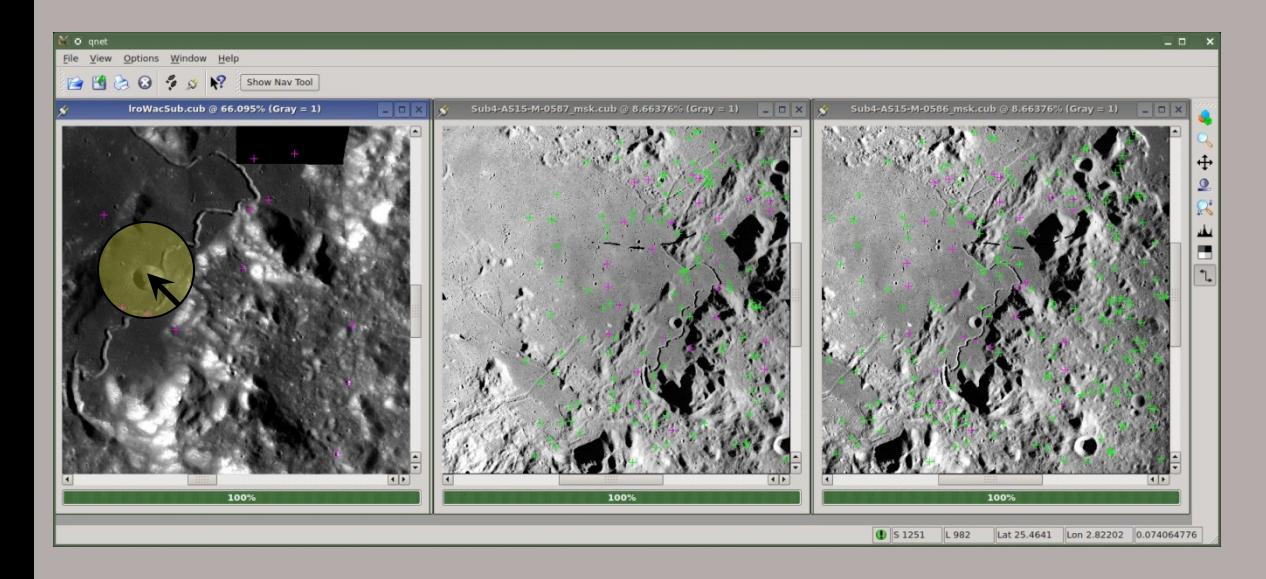

Methods for creating new ground point:

• Right click on ground source viewport

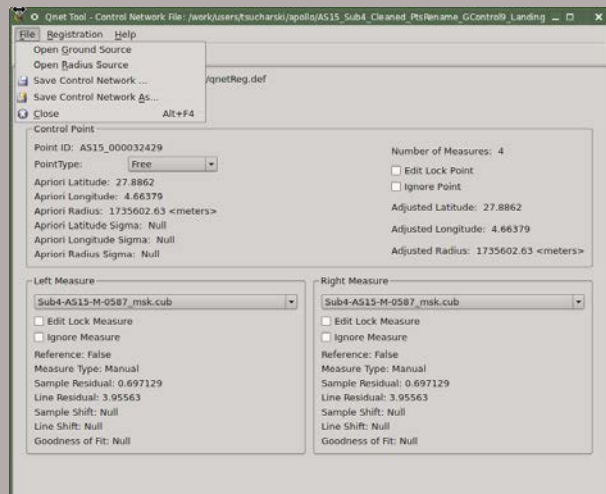

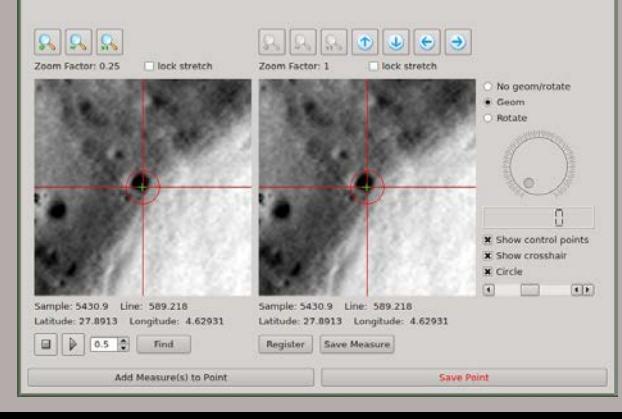

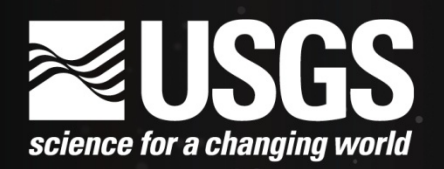

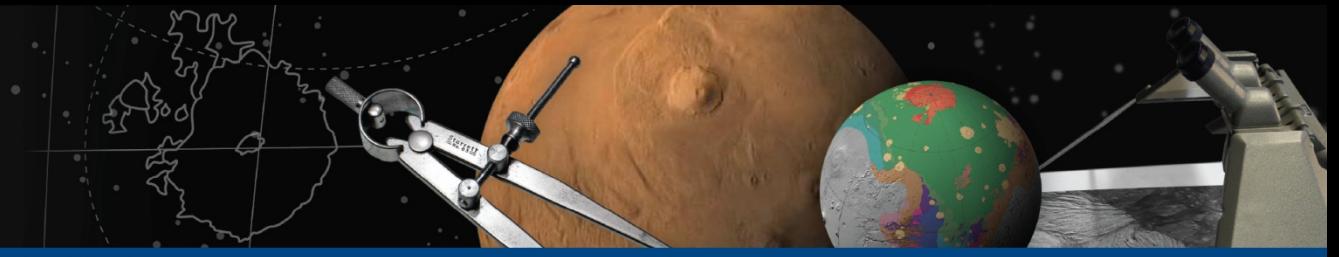

# **Tying to Ground**

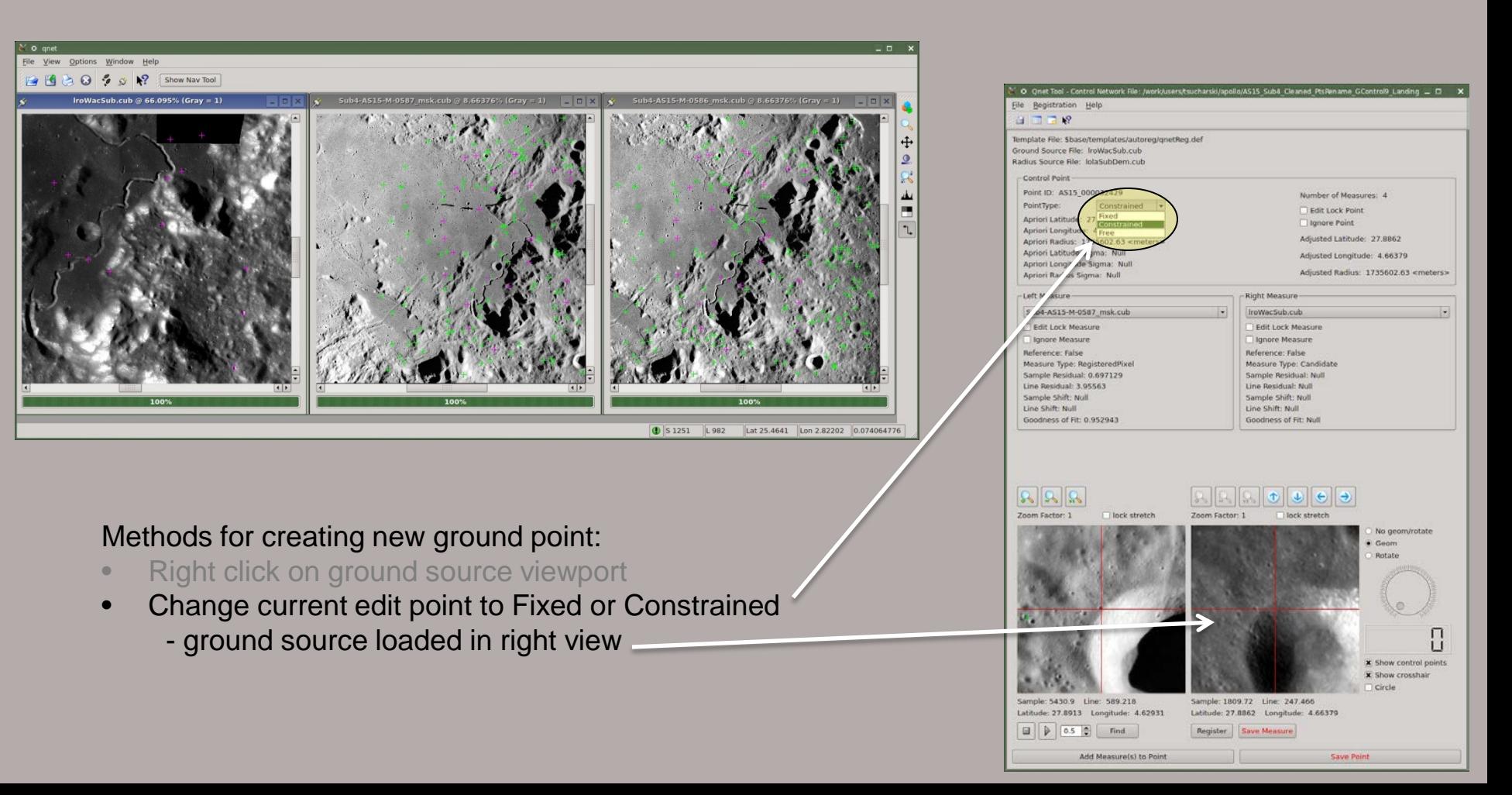

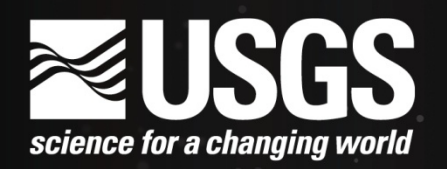

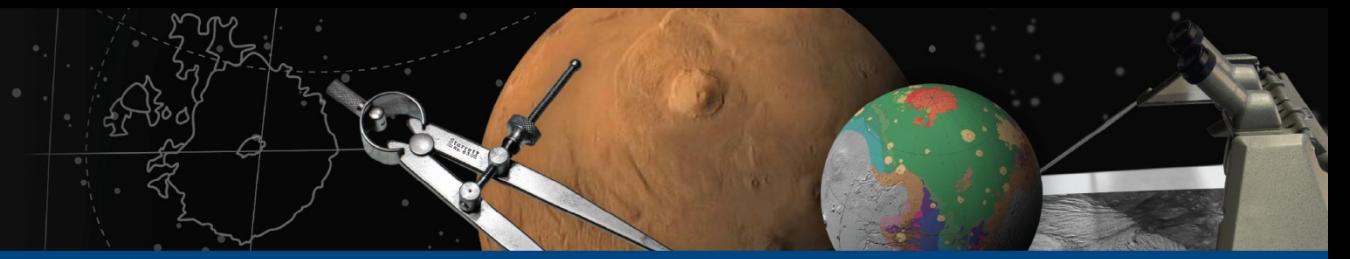

**Three core windows** Control Network Navigator Window – Set Apriori Sigmas

1. Filter points using "Point Properties" tab, selecting "Constrained" and "Fixed"

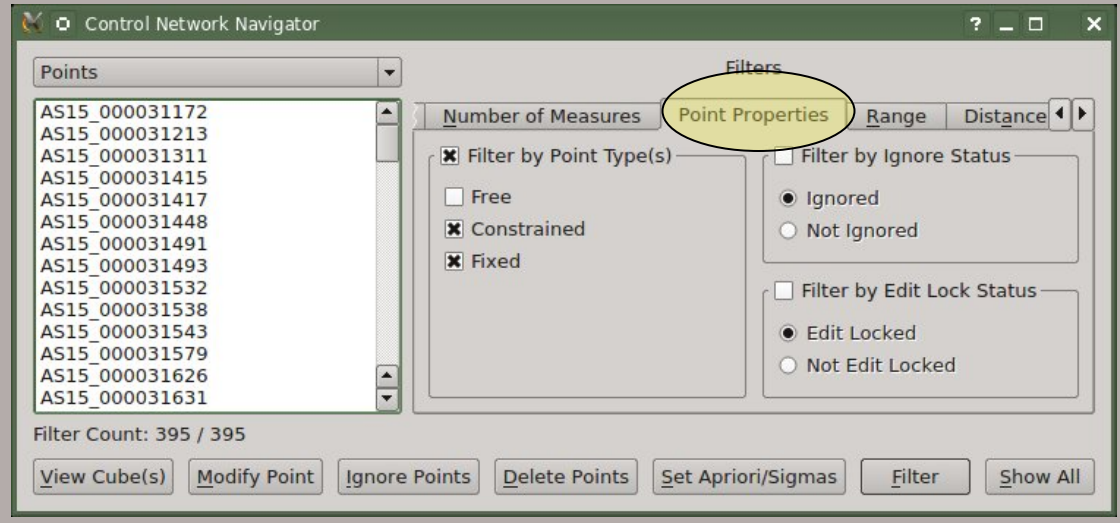

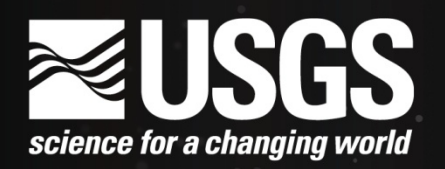

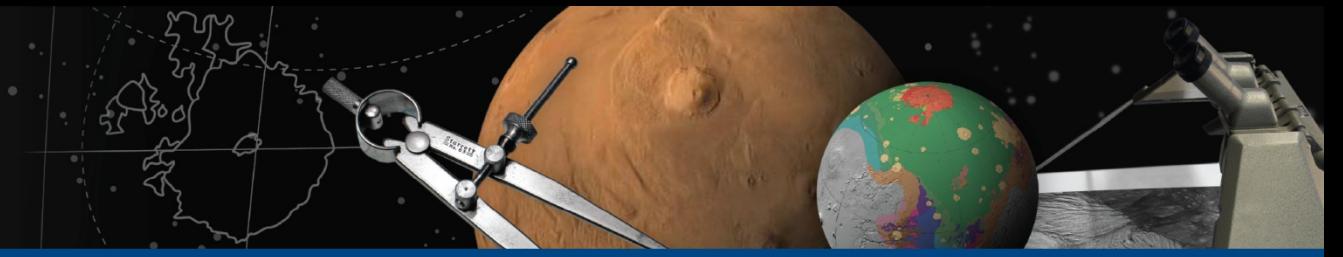

## **Three core windows** Control Network Navigator Window – Set Apriori Sigmas

- 1. Filter points using "Point Properties" tab
- 2. Select points you want to set sigmas on

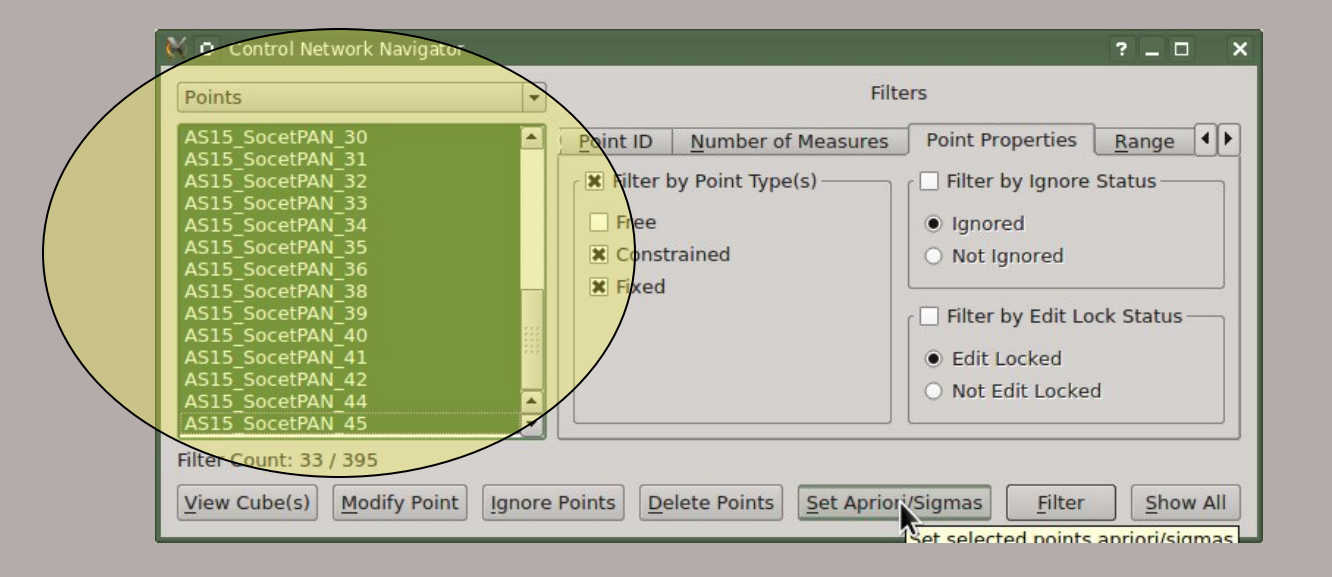

## ausgs science for a changing world

## **ASTROGEOLOGY SCIENCE CENTER**

## **Three core windows** Control Network Navigator Window – Set Apriori Sigmas

- 1. Filter points using "Point Properties" tab
- 2. Select points you want to set sigmas on
- 3. Select "Set Apriori/Sigmas"

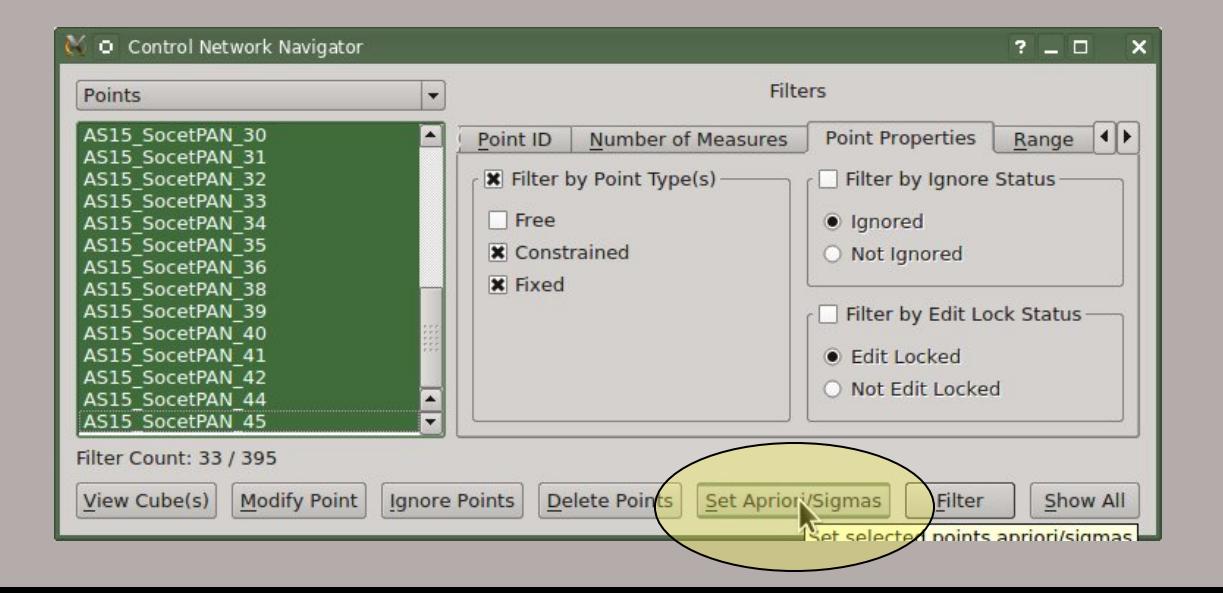

## **ASTROGEOLOGY SCIENCE CENTER**

## **Three core windows** Control Network Navigator Window – Set Apriori Sigmas

- 1. Filter points using "Point Properties" tab
- 2. Select points you want to set sigmas on
- 3. Select "Set Apriori/Sigmas"
- 4. Enter Latitude, Longitude and Radius sigmas

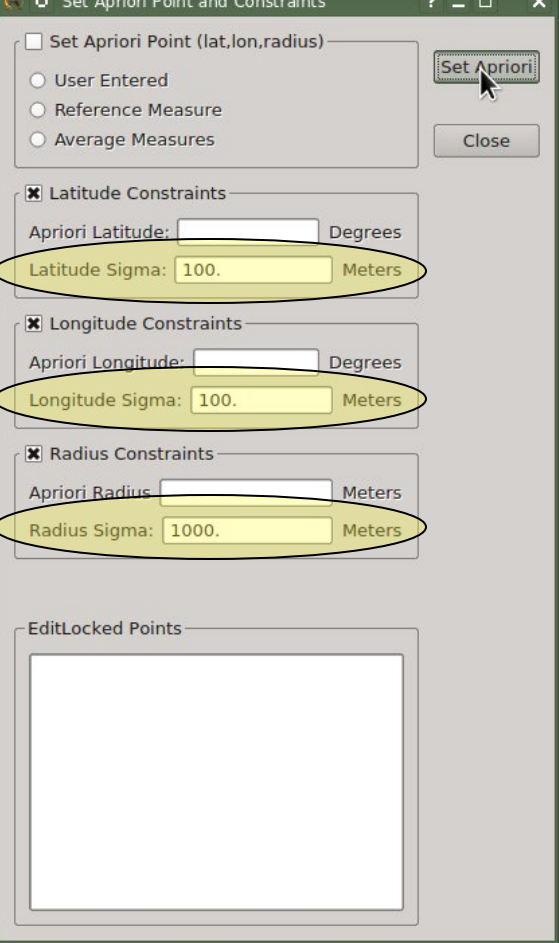